Version 1.0 Revision Date: July. 31, 2011

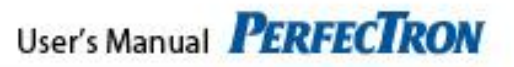

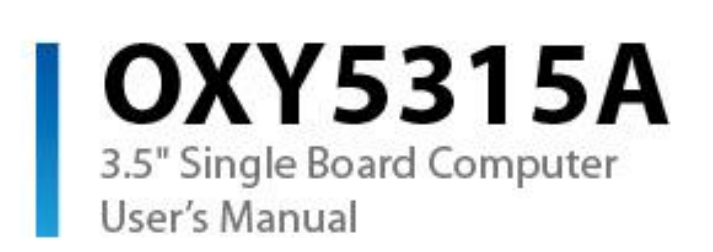

<span id="page-0-0"></span>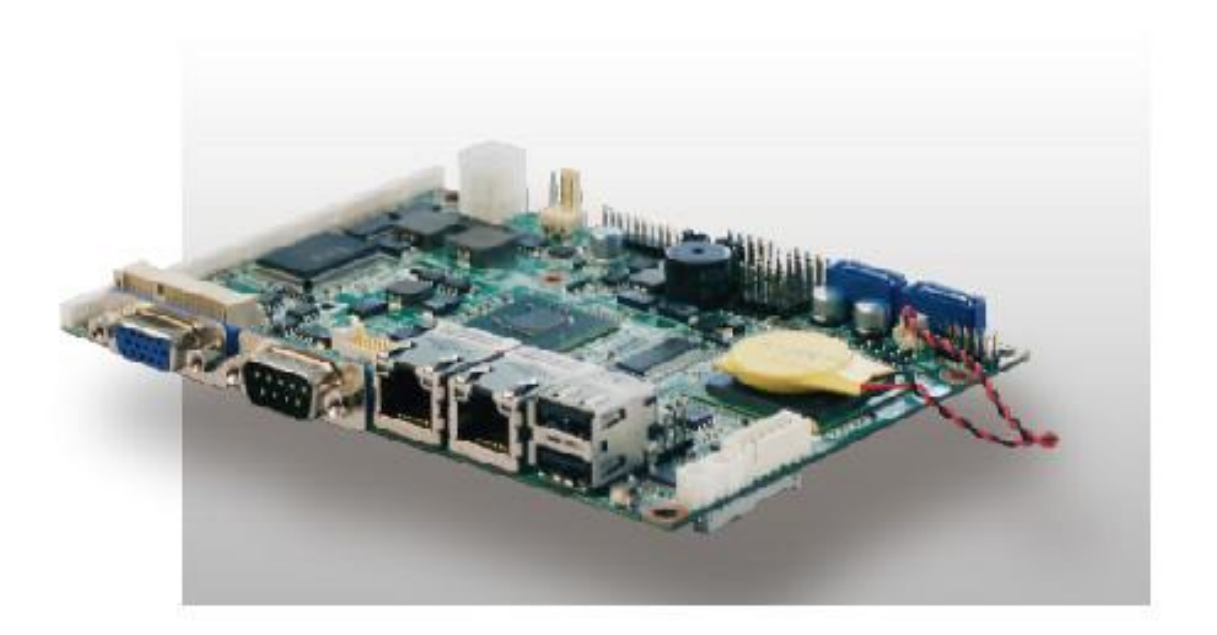

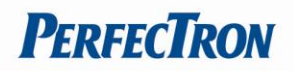

## **Safety information**

#### <span id="page-1-0"></span>**Electrical safety**

- To prevent electrical shock hazard, disconnect the power cable from the electrical outlet before relocating the system.
- When adding or removing devices to or from the system, ensure that the power cables for the devices are unplugged before the signal cables are connected. If possible, disconnect all power cables from the existing system before you add a device.
- Before connecting or removing signal cables from the motherboard, ensure that all power cables are unplugged.
- Seek professional assistance before using an adapter or extension cord. These devices could interrupt the grounding circuit.
- Make sure that your power supply is set to the correct voltage in your area.
- If you are not sure about the voltage of the electrical outlet you are using, contact your local power company.
- If the power supply is broken, do not try to fix it by yourself. Contact a qualified service technician or your local distributor.

#### <span id="page-1-1"></span>**Operation safety**

- Before installing the motherboard and adding devices on it, carefully read all the manuals that came with the package.
- Before using the product, make sure all cables are correctly connected and the power cables are not damaged. If you detect any damage, contact your dealer immediately.
- To avoid short circuits, keep paper clips, screws, and staples away from connectors, slots, sockets and circuitry.
- Avoid dust, humidity, and temperature extremes. Do not place the product in any area where it may become wet.
- Place the product on a stable surface.
- If you encounter any technical problems with the product, contact your local distributor

#### <span id="page-1-2"></span>**Statement**

- All rights reserved. No part of this publication may be reproduced in any form or by any means, without prior written permission from the publisher.
- All trademarks are the properties of the respective owners.
- All product specifications are subject to change without prior notice

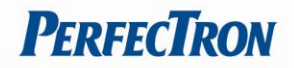

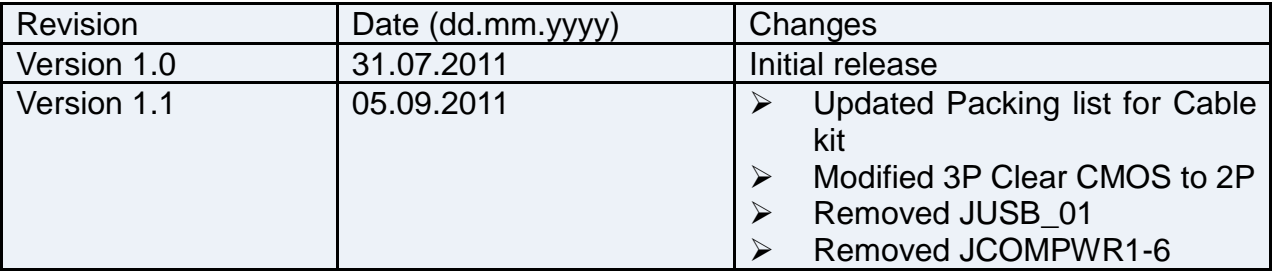

#### **Packing list**

- □ **OXY5315A 3.5" SBC**
- □ **Driver CD**
- □ **Quick Installation Guide**
- □ **User's Manual**
- □ **Fanless Thermal Module(Optional)**
- □ **Cable kit with as below cable(Optional)**

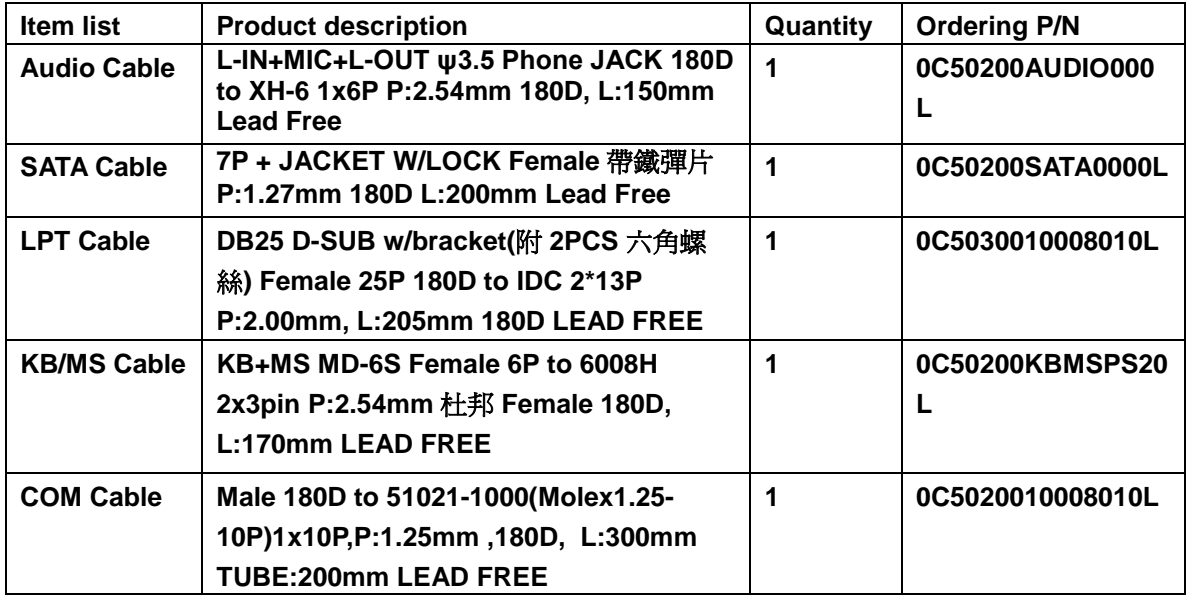

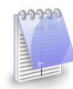

If any of the above items is damaged or missing, please contact your local distributor.

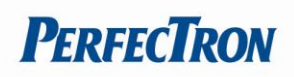

# **Table of Contents**

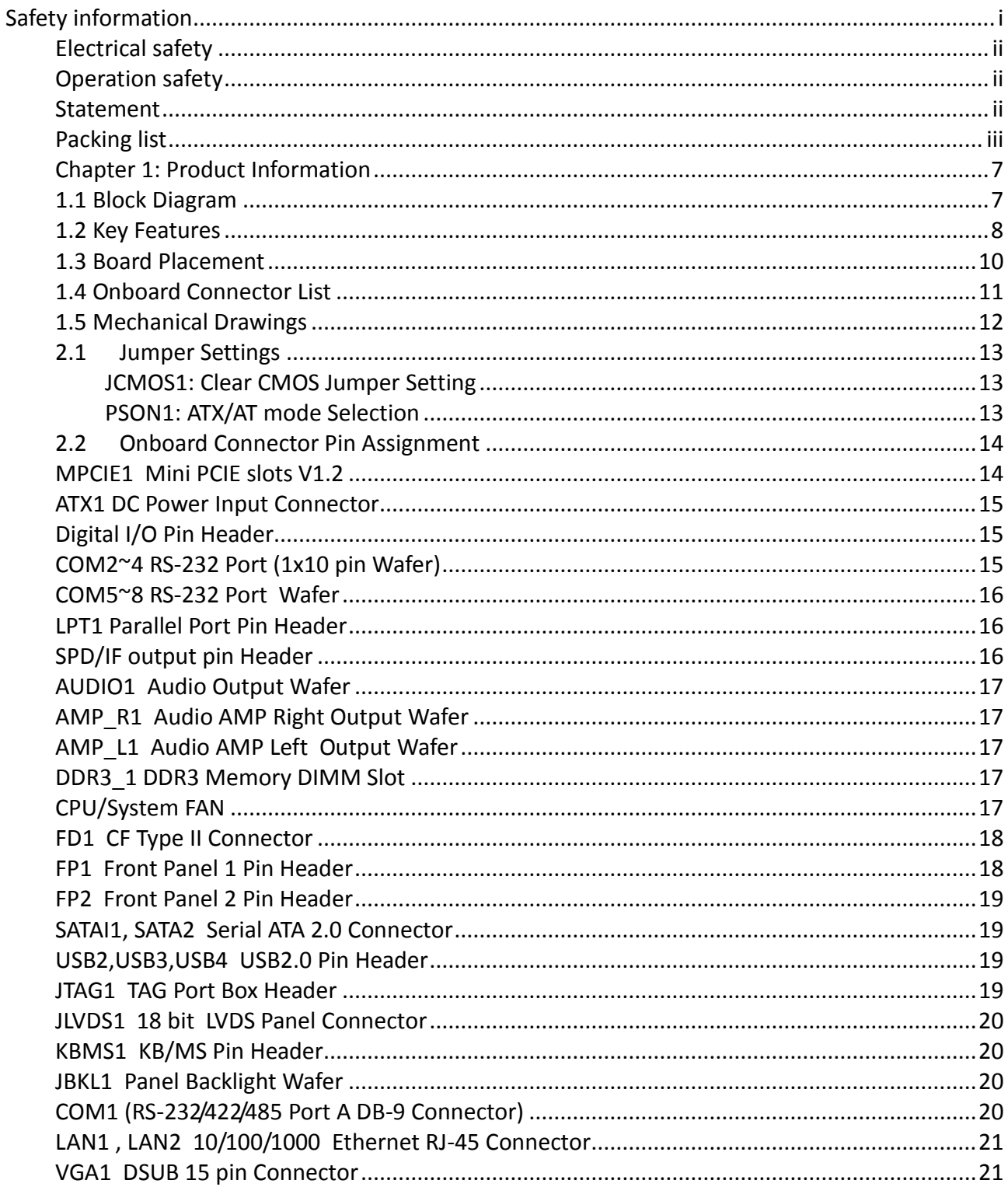

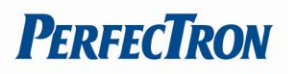

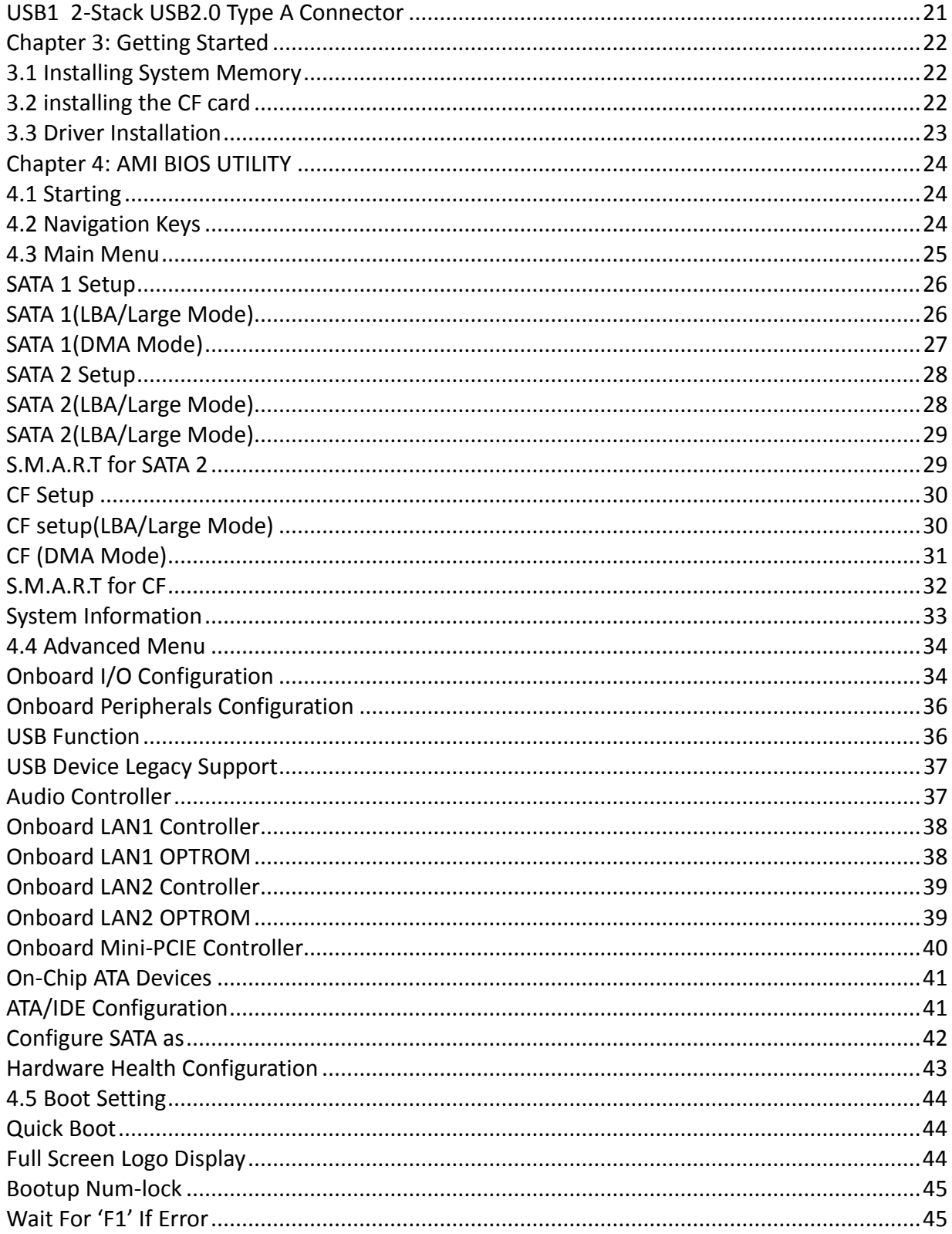

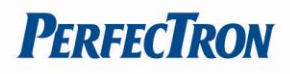

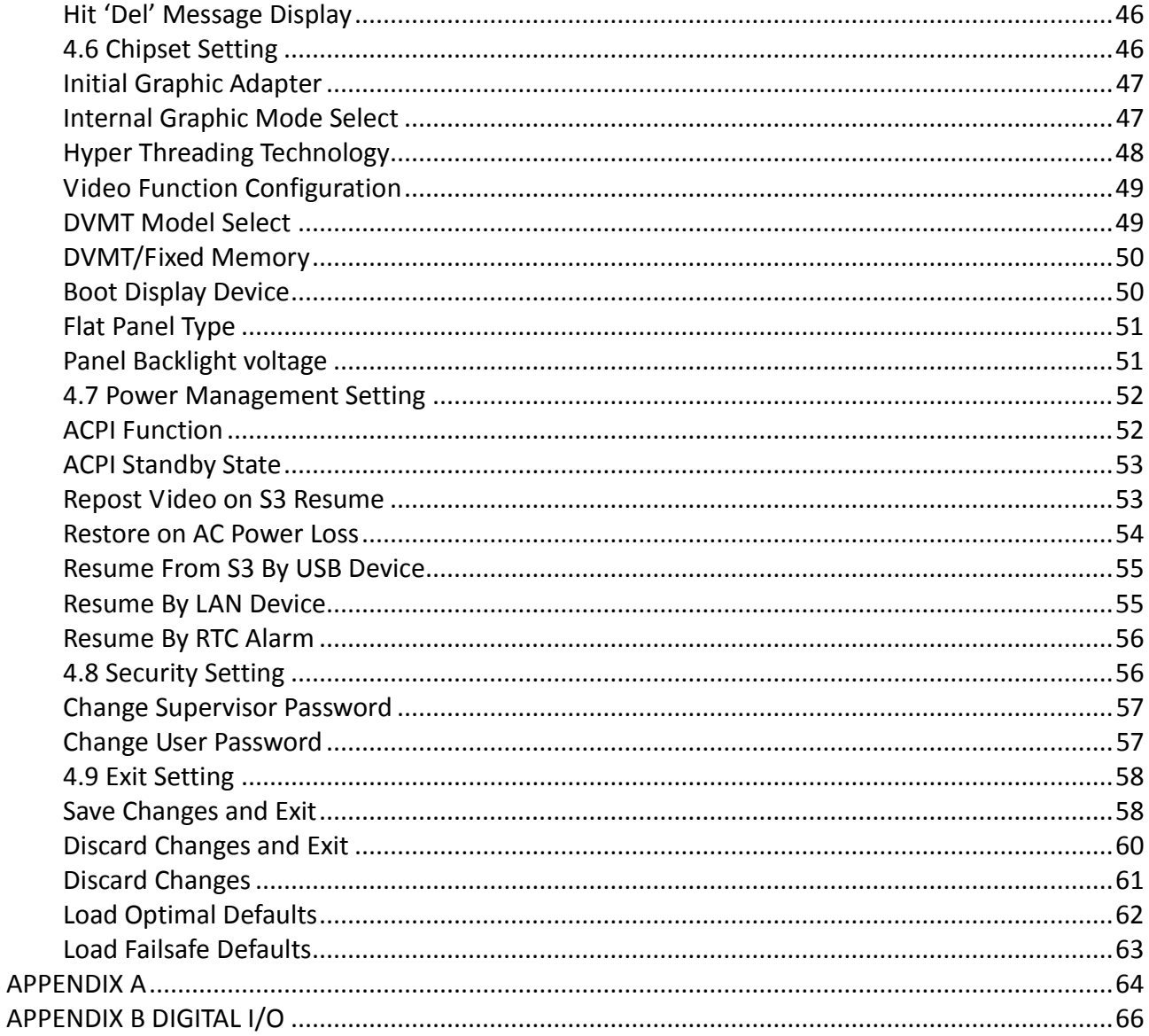

vi

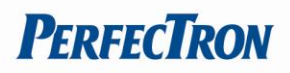

## <span id="page-6-0"></span>**Chapter 1: Product Information**

#### <span id="page-6-1"></span>**1.1 Block Diagram**

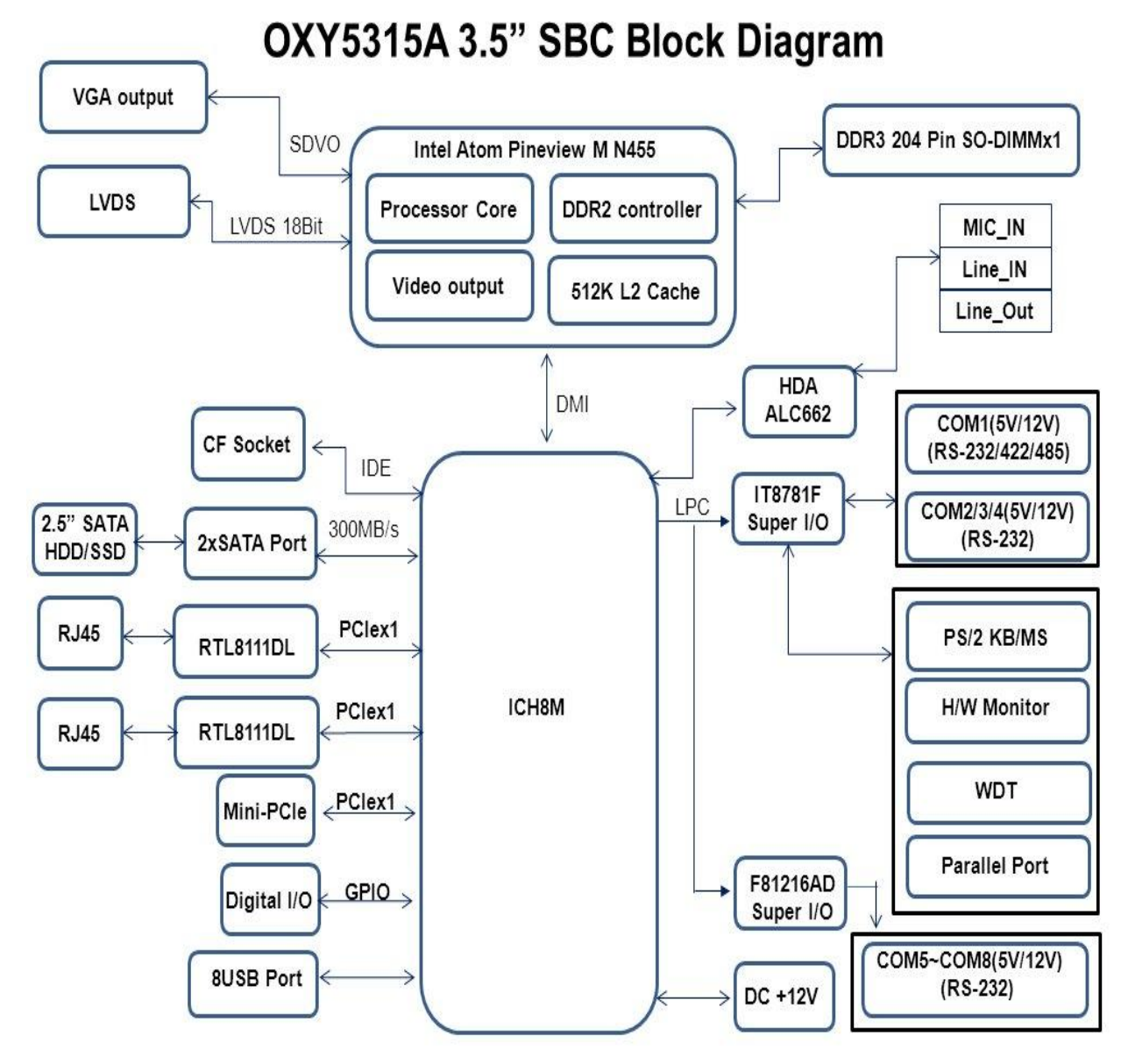

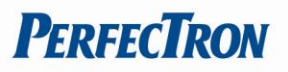

# <span id="page-7-0"></span>**1.2 Key Features**

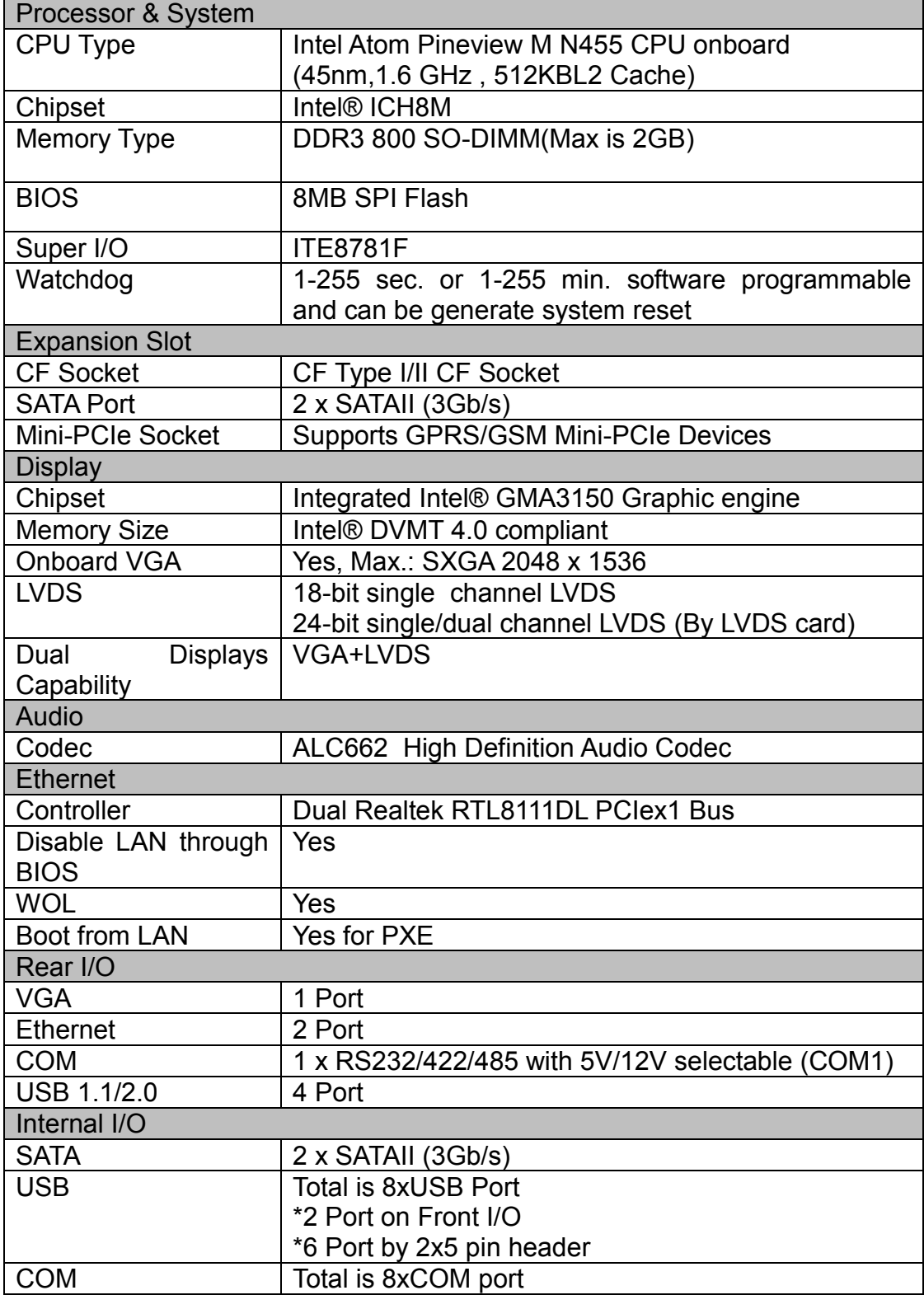

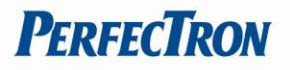

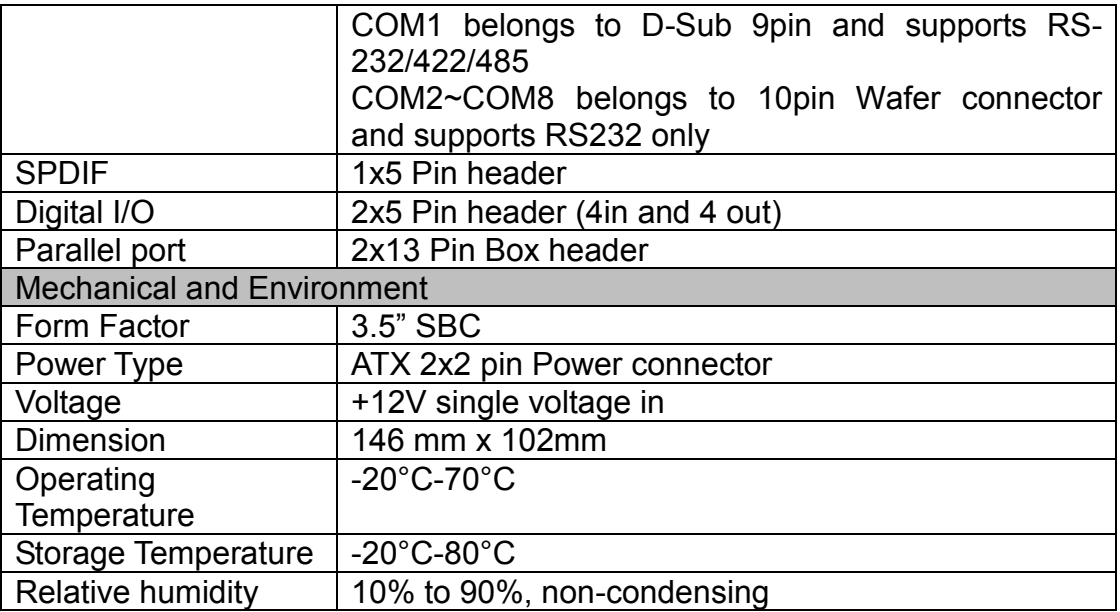

\* All specifications and photos are subject to change without notice\*

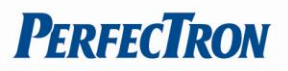

## <span id="page-9-0"></span>**1.3 Board Placement**

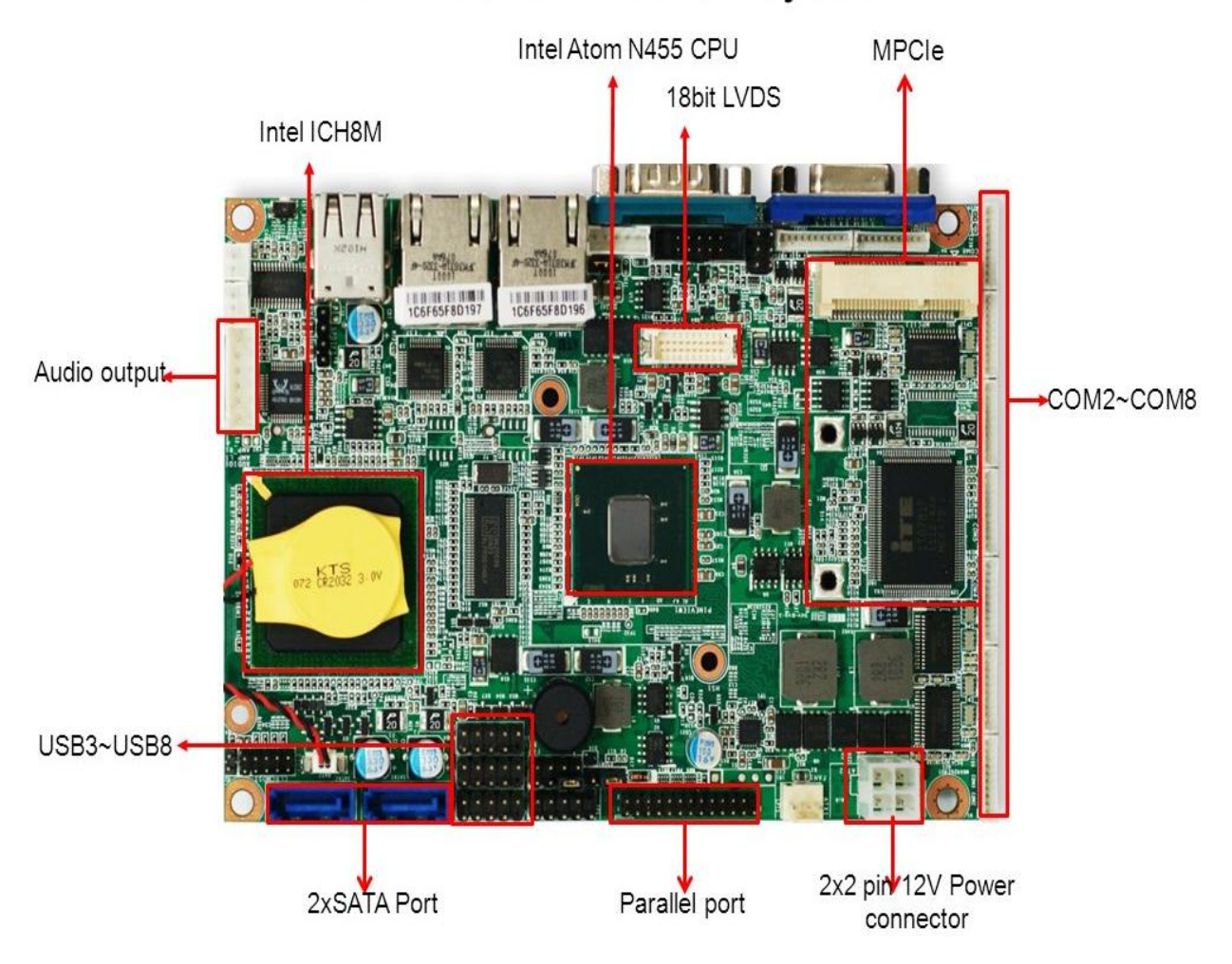

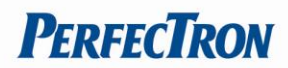

## <span id="page-10-0"></span>**1.4 Onboard Connector List**

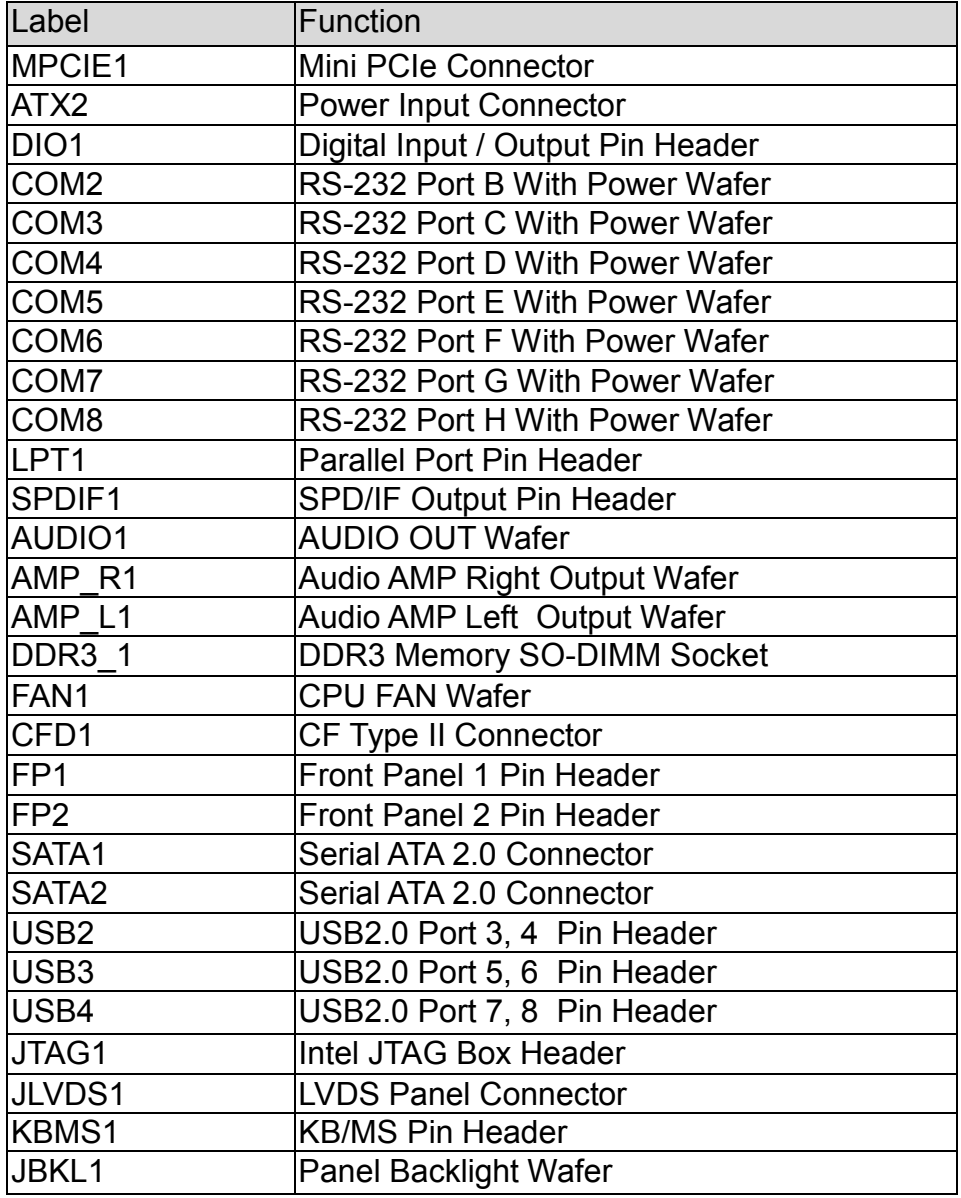

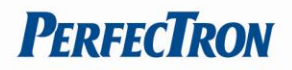

## <span id="page-11-0"></span>**1.5 Mechanical Drawings**

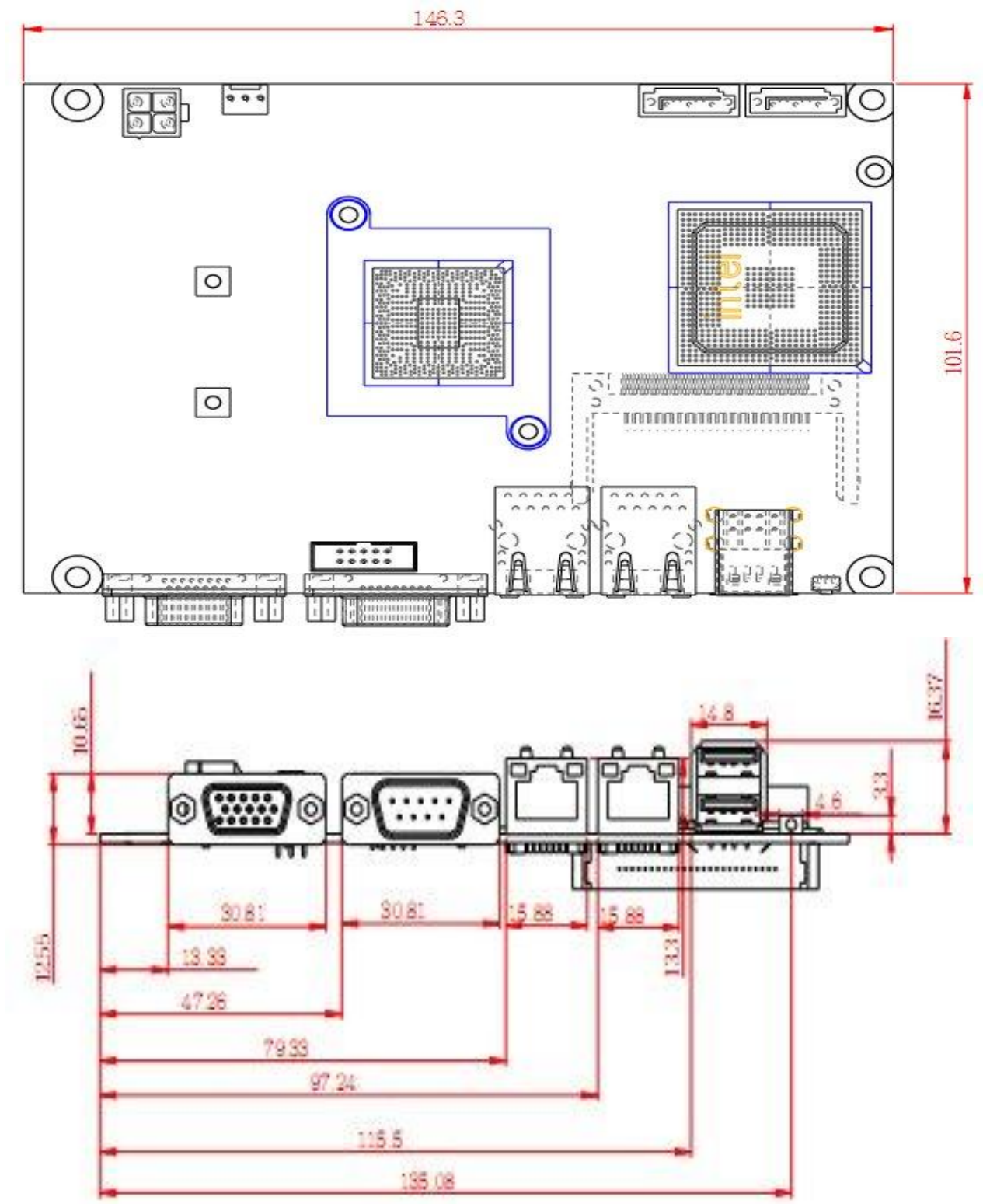

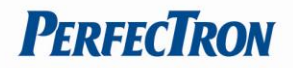

# **Chapter 2: Jumpers and Connectors**

## <span id="page-12-0"></span>**2.1 Jumper Settings**

## <span id="page-12-1"></span>**JCMOS1: Clear CMOS Jumper Setting**

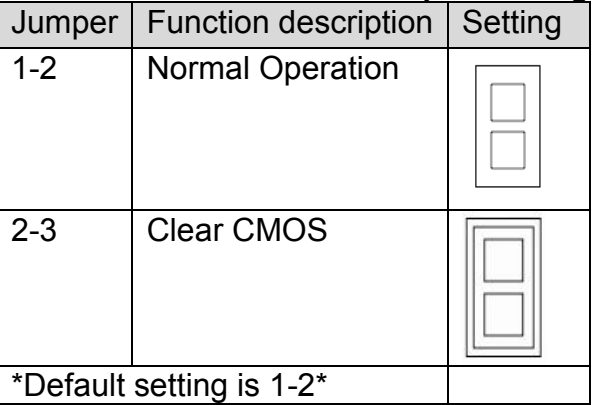

## <span id="page-12-2"></span>**PSON1: ATX/AT mode Selection**

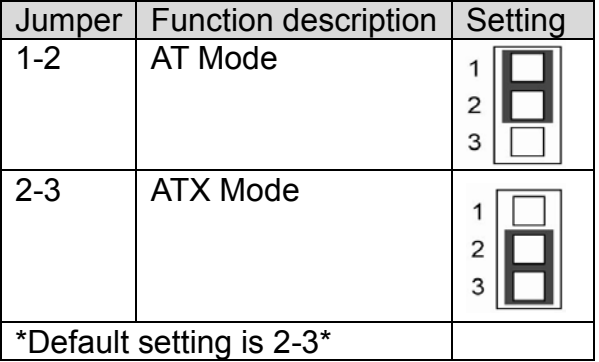

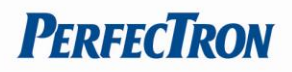

## <span id="page-13-0"></span>**2.2 Onboard Connector Pin Assignment**

<span id="page-13-1"></span>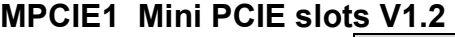

 $\Box$  $\Box$ 

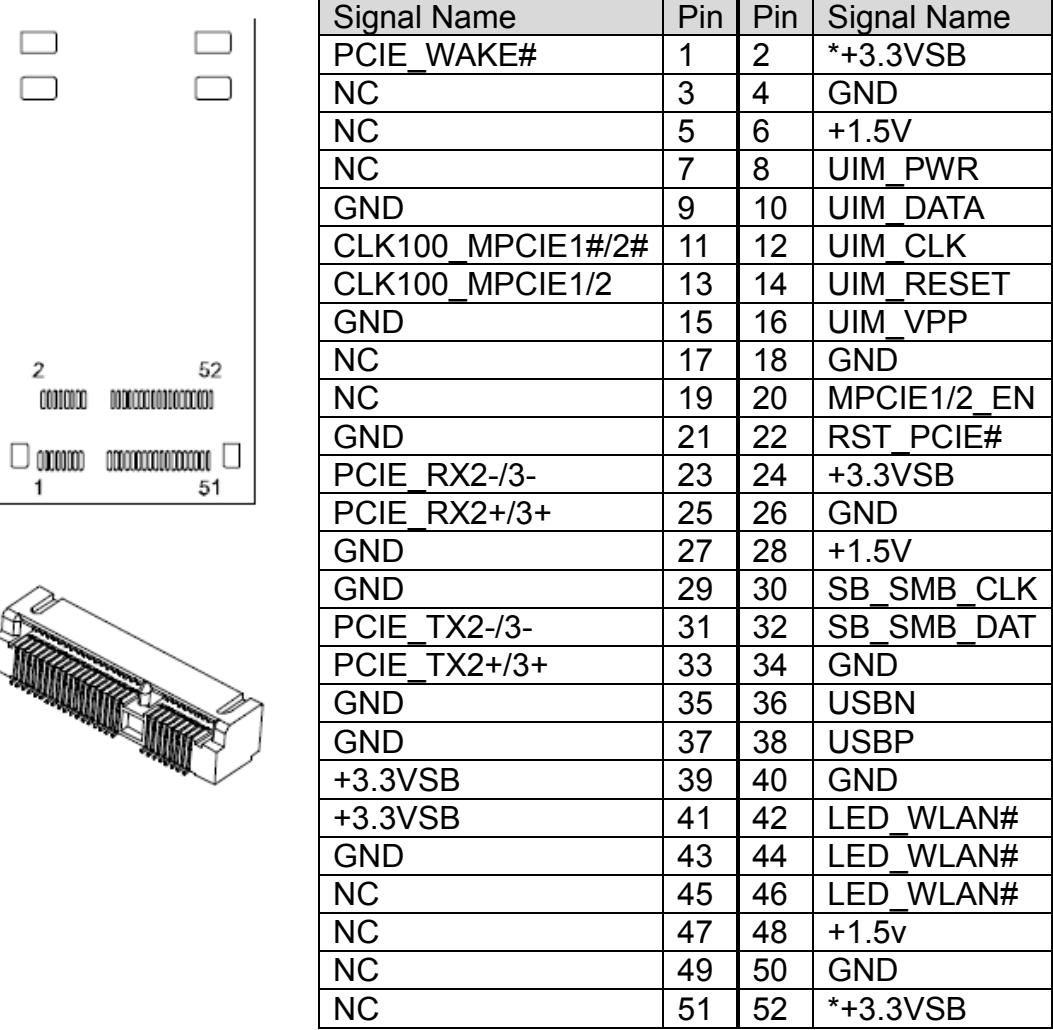

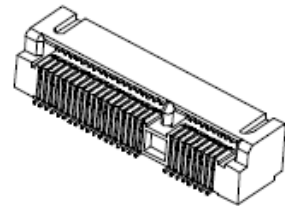

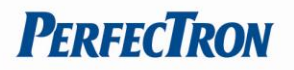

#### <span id="page-14-0"></span>**ATX1 DC Power Input Connector**

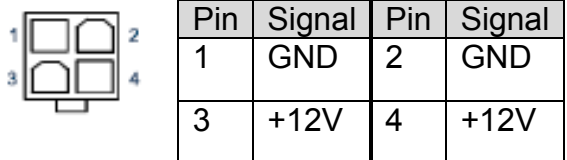

## **2x2 pin power connector with 90 degrees (Optional feature for OXY5313A/OXY5315A)**

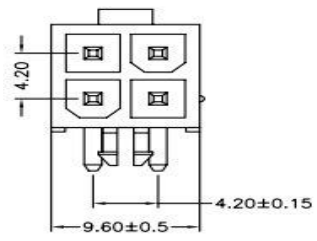

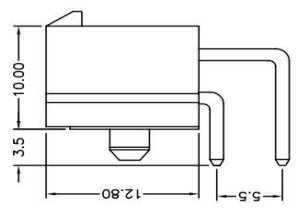

#### <span id="page-14-1"></span>**Digital I/O Pin Header**

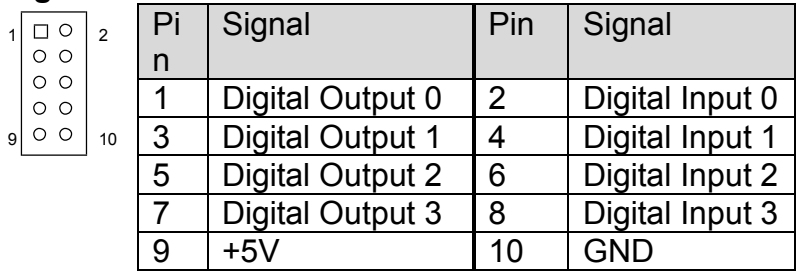

#### <span id="page-14-2"></span>**COM2~4 RS-232 Port (1x10 pin Wafer)**

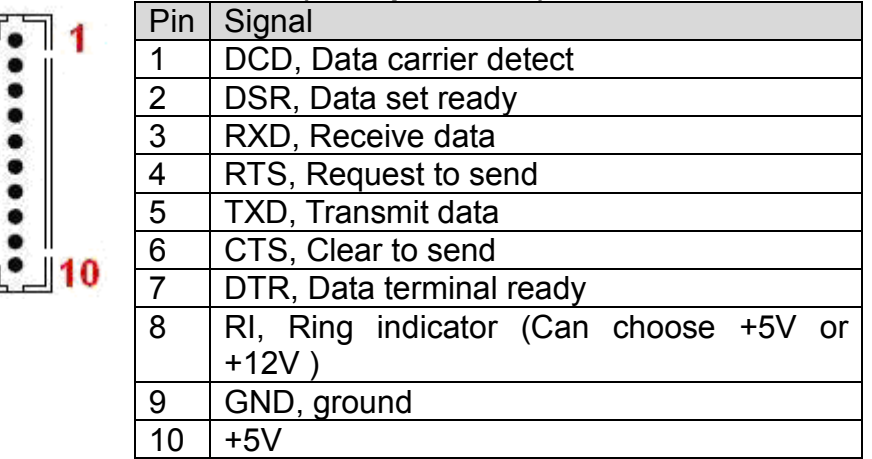

#### <span id="page-15-0"></span>**COM5~8 RS-232 Port Wafer**

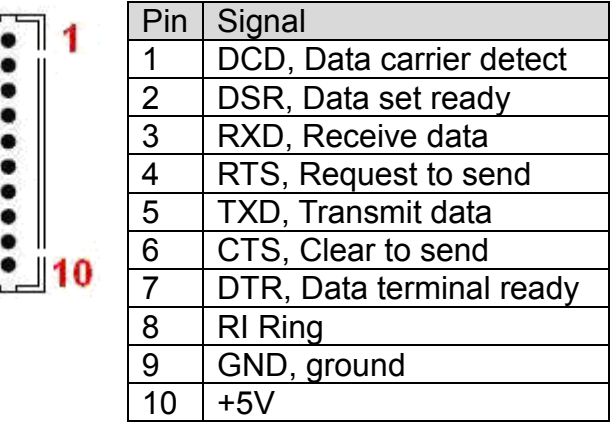

## <span id="page-15-1"></span>**LPT1 Parallel Port Pin Header**

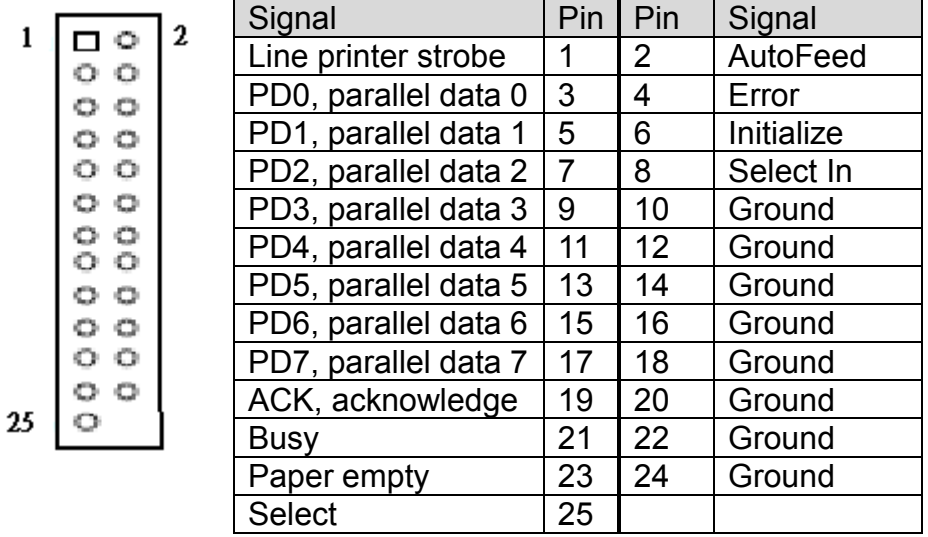

## <span id="page-15-2"></span>**SPD/IF output pin Header**

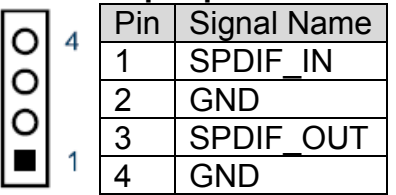

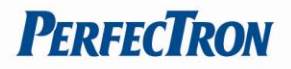

#### <span id="page-16-0"></span>**AUDIO1 Audio Output Wafer**

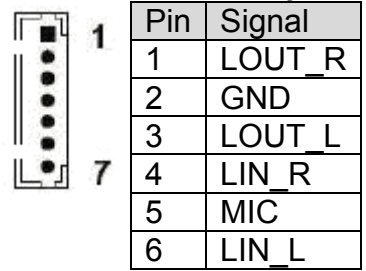

## <span id="page-16-1"></span>**AMP\_R1 Audio AMP Right Output Wafer**

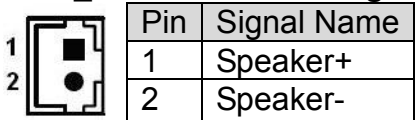

## <span id="page-16-2"></span>**AMP\_L1 Audio AMP Left Output Wafer**

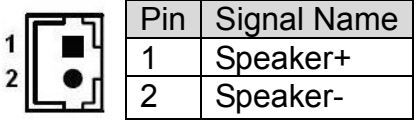

## <span id="page-16-3"></span>**DDR3\_1 DDR3 Memory DIMM Slot**

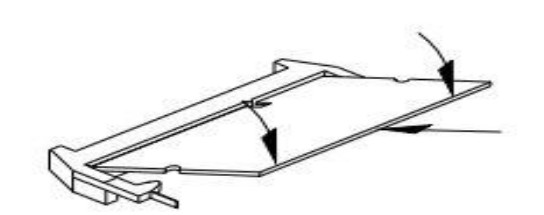

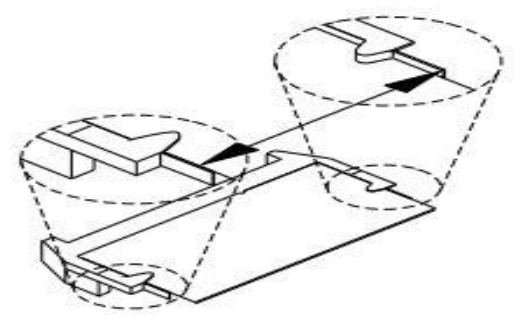

<span id="page-16-4"></span>**CPU/System FAN** 

| Pin | Signal         |
|-----|----------------|
|     | <b>GND</b>     |
|     | +12V           |
|     | <b>FAN RPM</b> |

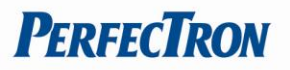

## <span id="page-17-0"></span>**FD1 CF Type II Connector**

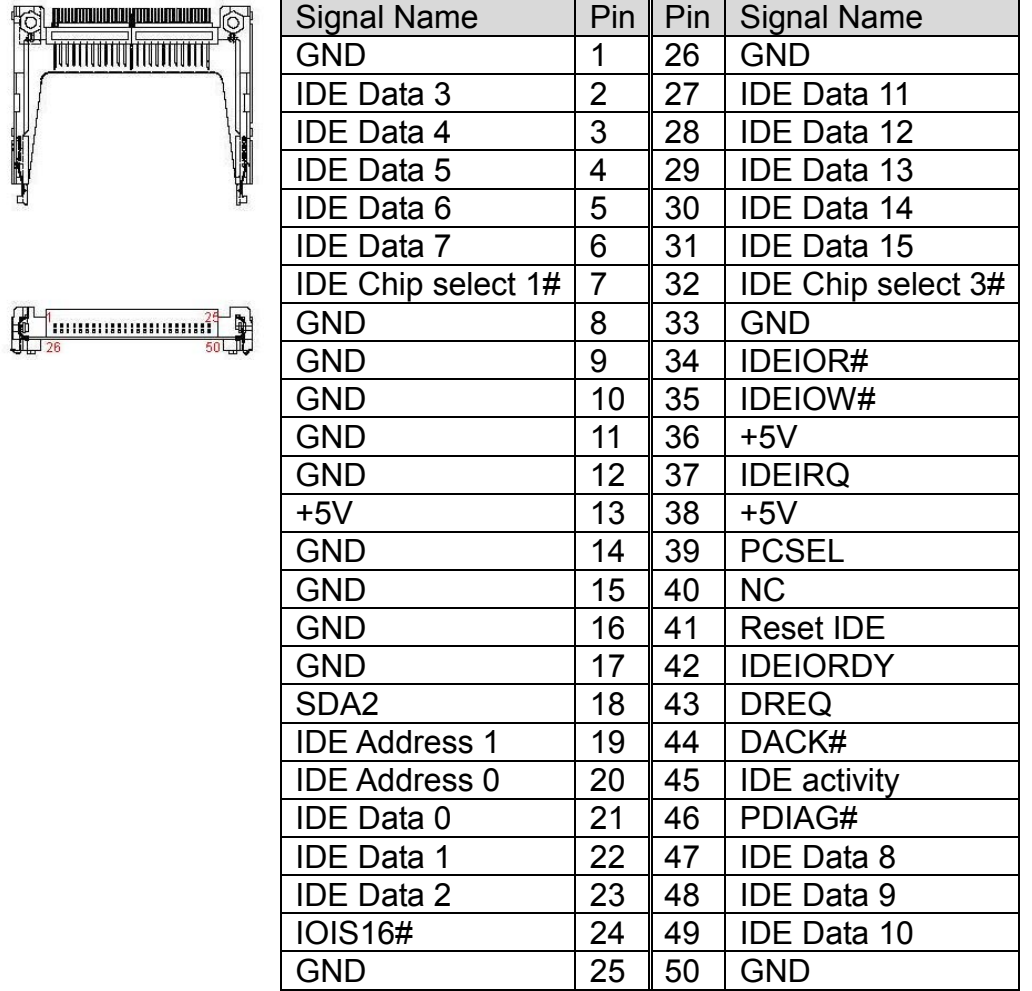

## <span id="page-17-1"></span>**FP1 Front Panel 1 Pin Header**

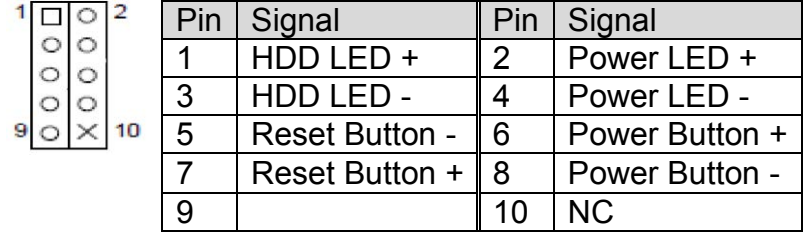

## <span id="page-18-0"></span>**FP2 Front Panel 2 Pin Header**

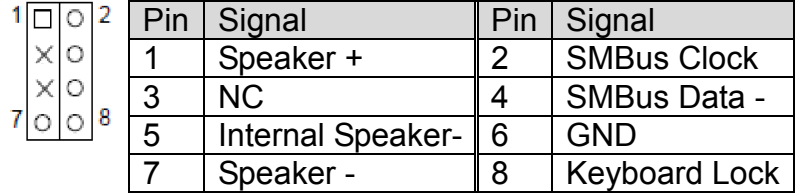

#### <span id="page-18-1"></span>**SATAI1, SATA2 Serial ATA 2.0 Connector**

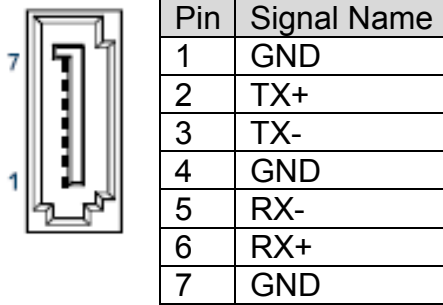

#### <span id="page-18-2"></span>**USB2,USB3,USB4 USB2.0 Pin Header**

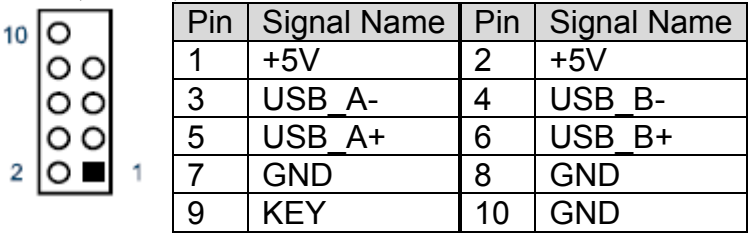

#### <span id="page-18-3"></span>**JTAG1 TAG Port Box Header**

## Signal Pin Pin Signal<br>ITP\_TCK 1 2 +3.3V ITP\_TCK 1 2<br>ITP\_TMS 3 4 ITP\_TMS 3 4 GND<br>ITP\_TDI 5 6 GND ITP\_TDI 5 6<br>ITP\_TDO 7 8 ITP TDO  $7 \ 8 \$  GND ITP\_RST#  $9 \parallel 10 \parallel NC$

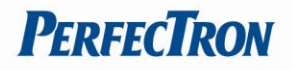

## <span id="page-19-0"></span>**JLVDS1 18 bit LVDS Panel Connector**

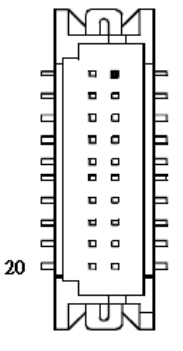

 $\overline{1}$ 

O

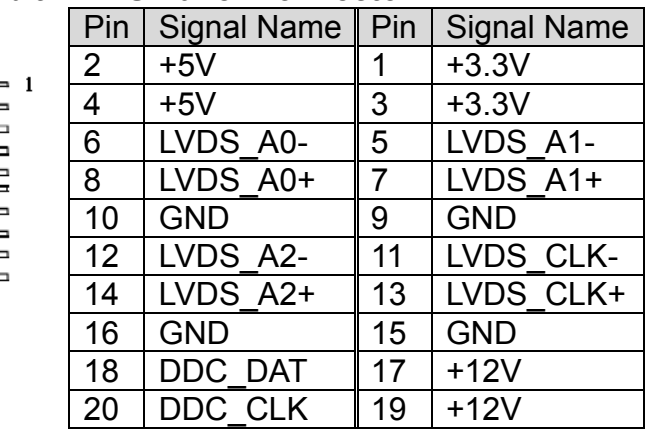

#### <span id="page-19-1"></span>**KBMS1 KB/MS Pin Header**

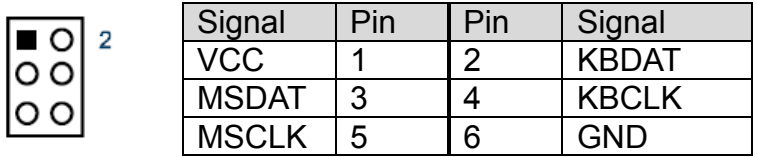

## <span id="page-19-2"></span>**JBKL1 Panel Backlight Wafer**

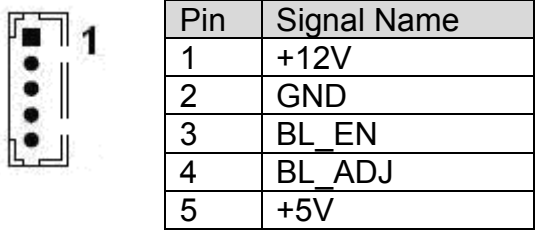

## <span id="page-19-3"></span>**COM1 (RS-232/422/485 Port A DB-9 Connector)**

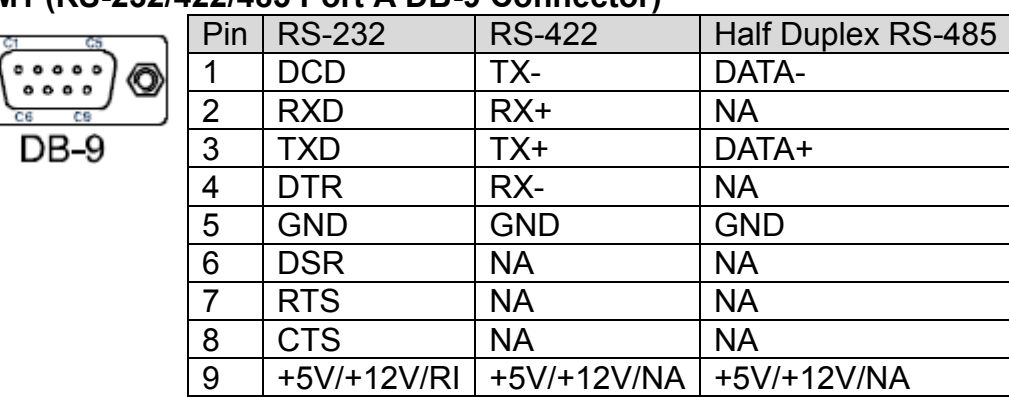

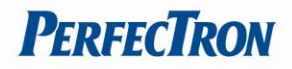

## <span id="page-20-0"></span>**LAN1 , LAN2 10/100/1000 Ethernet RJ-45 Connector**

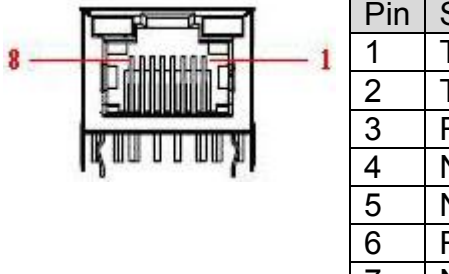

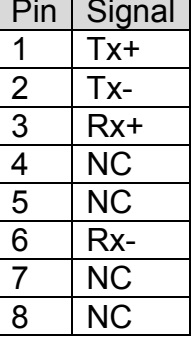

## <span id="page-20-1"></span>**VGA1 DSUB 15 pin Connector**

 $\overline{\mathsf{U}}$ 412

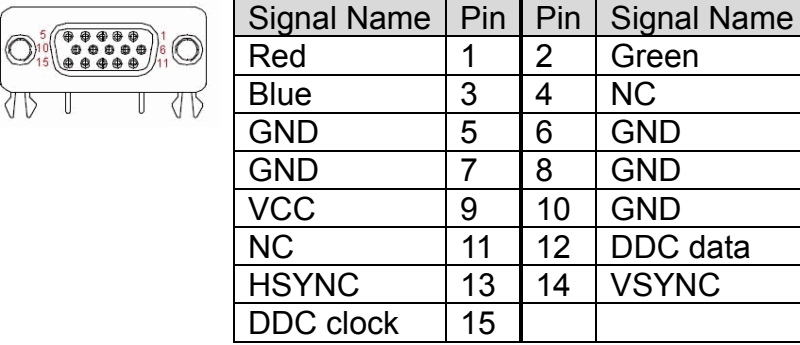

## <span id="page-20-2"></span>**USB1 2-Stack USB2.0 Type A Connector**

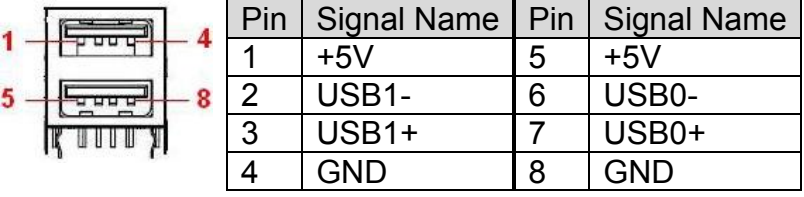

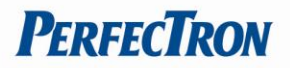

#### **Chapter 3: Getting Started**

This chapter provides information on how to install components to the OXY5313A. Specifically, the installation of memory modules and operating system are explained.

#### **3.1 Installing System Memory**

The OXY5313A supports DDR3 800 SO-DIMM.

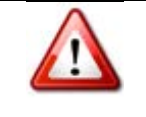

Disconnect all power supplies to the board before installing a memory module to prevent damage to the board and memory module.

To install a memory module:

- 1. Located the memory module slots on the motherboard.
- 2. Push the socket retaining clips outward to unlock the slots.
- 3. Align the memory module with the socket to make sure the notch aligns with the slot key on the socket.
- 4. Insert the module firmly into the desired slot until the retaining clips lock and secure the memory module.

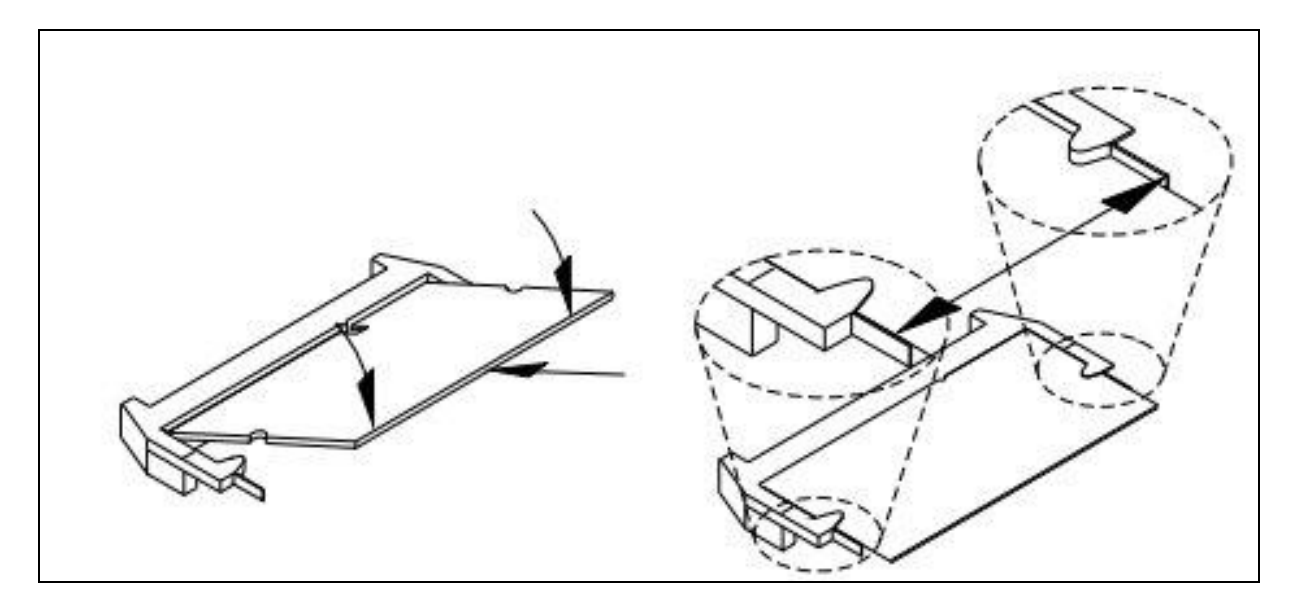

#### **3.2 installing the CF card**

The OXY5313A contains a built-in CF Type II Socket

Step 1: Locate the CF card socket. Locate the CompactFlash® slot.

Step 2: Align the CF card. Align the CompactFlash® card. The label side should be

facing away from the board. The grooves on the CompactFlash® slot ensure that the card cannot be inserted the wrong way.

Step 3: Insert the CF card. Push until the CompactFlash® card is firmly

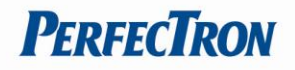

seated in the slot

#### <span id="page-22-0"></span>**3.3 Driver Installation**

The OXY5313A drivers for Windows XP 32-bit are located in the following directories on the Driver CD or can be downloaded from the Perfectron website (http://www.perfectron.com):

Follow the instructions below to install the required OXY5313A drivers:

- 1. Install the Windows operating system before installing any drivers. Most standard I/O device drivers are installed during Windows installation.
- 2. Install the chipset driver by running the program X:\OXY5313A Driver\INF\setup.exe. Follow the provided instructions and reboot the computer when instructed.
- 3. Install the display driver and utilities by running the program X:\OXY5313A Driver\VGA\WIN2KXP\_32\setup.exe. Follow the provided instructions and reboot the computer when instructed.
- 4. Install the LAN driver by running the program X:\OXY5313ADriver\LAN\Windows\2000\_XP\_2003 Server\PRO2KXP.exe. Follow the provided instructions and reboot the computer, if is required.
- 5. Install the Audio driver by running the program X:\OXY5313A Driver\Audio\32bit\2K\_XP\setup.exe. Follow the provided instructions and reboot the computer, if required. Chipset X:\OXY5313A Driver\INF Display X:\OXY5313A Driver\VGA\WIN2KXP\_32 LAN X:\OXY5313A Driver\LAN\Windows\2000\_XP\_2003 Server Audio X:\OXY5313A Driver\Audio\32bit\2K\_XP

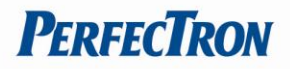

#### **Chapter 4: AMI BIOS UTILITY**

This chapter provides users with detailed descriptions on how to set up a basic system configuration through the AMIBIOS8 BIOS setup utility.

#### **4.1 Starting**

To enter the setup screens, perform the following steps:

- Turn on the computer and press the <Del> key immediately.
- After the <Del> key is pressed, the main BIOS setup menu displays. Other setup screens can be accessed from the main BIOS setup menu, such as the Chipset and Power menus.

#### **4.2 Navigation Keys**

The BIOS setup/utility uses a key-based navigation system called hot keys. Most of the BIOS setup utility hot keys can be used at any time during the setup navigation process.

Some of the hot keys are <F1>, <F10>, <Enter>, <ESC>, and <Arrow> keys.

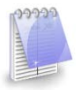

Some of the navigation keys may differ from one screen to another.

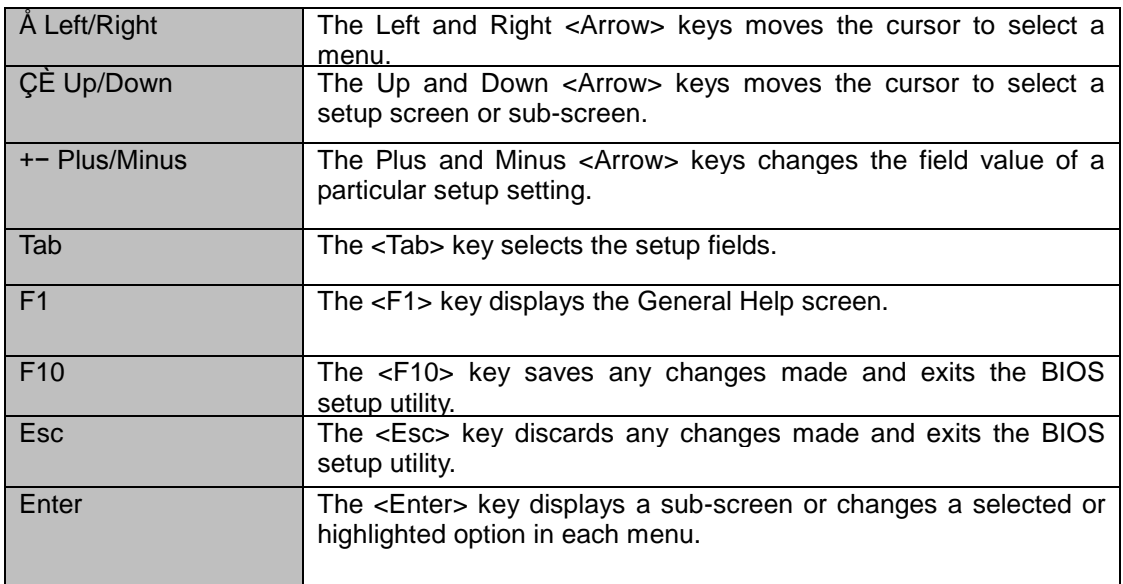

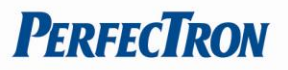

#### <span id="page-24-0"></span>**4.3 Main Menu**

The Main menu is the screen that first displays when BIOS Setup is entered, unless an error has occurred.

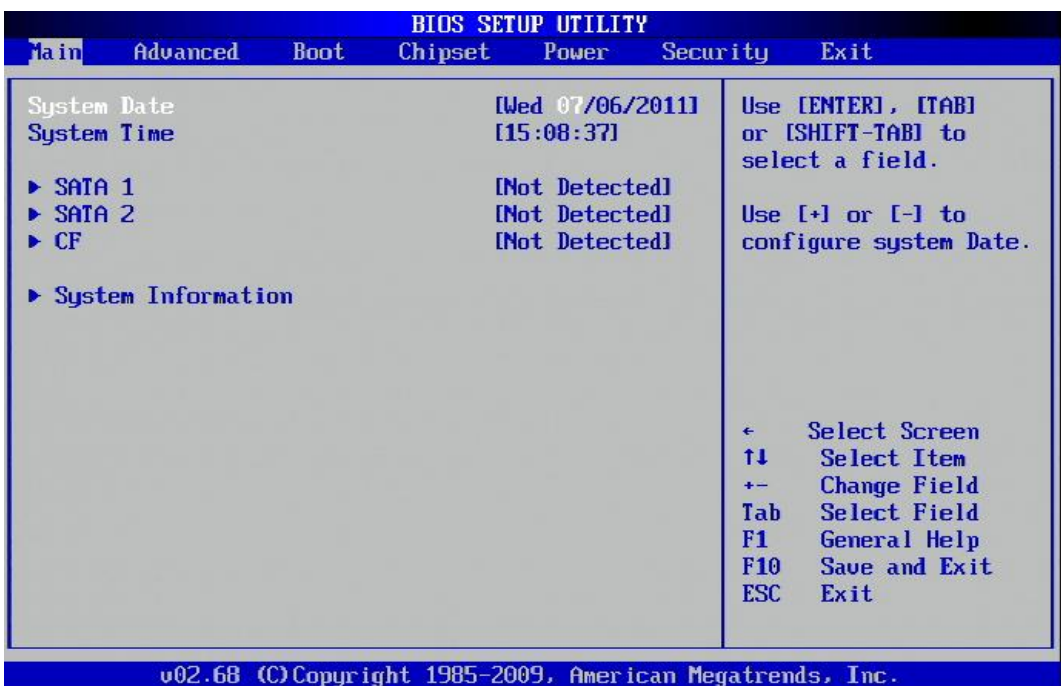

You could setup these items on the Main menu:

- System Time: Select this option to set the system time.
- System Date: Select this option to set the system date.
- CF: Select this option to set the parameters.
- System Information: Select this option to display system information.

Use the <Arrow> keys to enter the appropriate time and date. Press the <Tab> key or the <Arrow> keys to move between fields. The date setting must be entered in MM/DD/YY format. The time setting is entered in HH:MM:SS format.

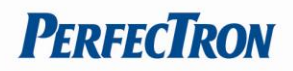

## <span id="page-25-0"></span>**SATA 1 Setup**

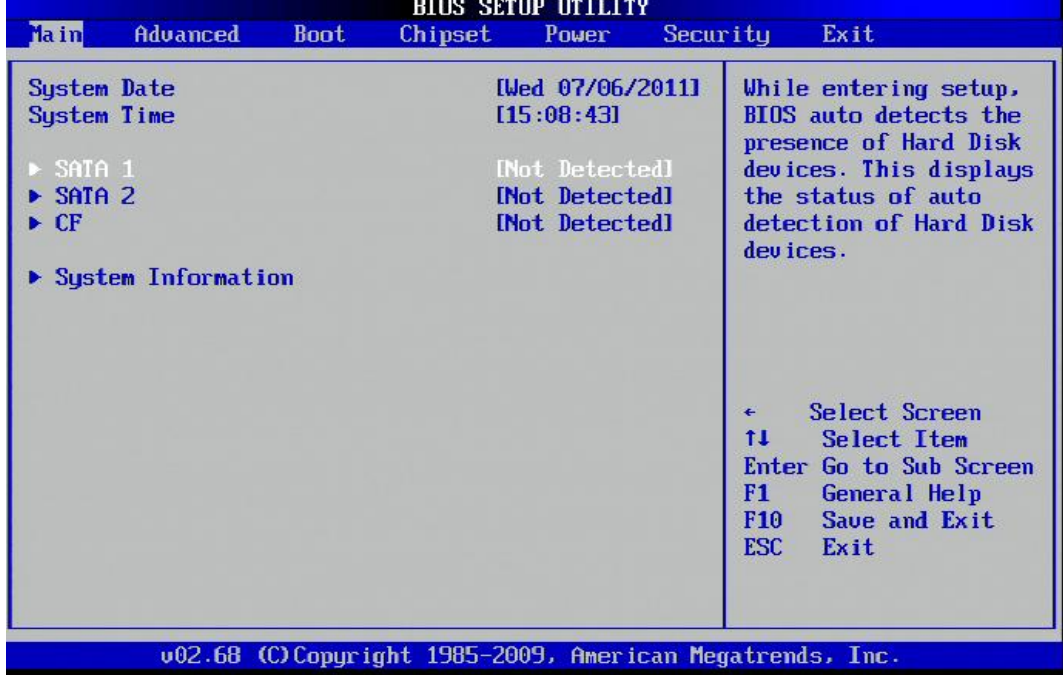

BIOS will automatically detect the presence of a SATA HDD.

#### <span id="page-25-1"></span>**SATA 1(LBA/Large Mode)**

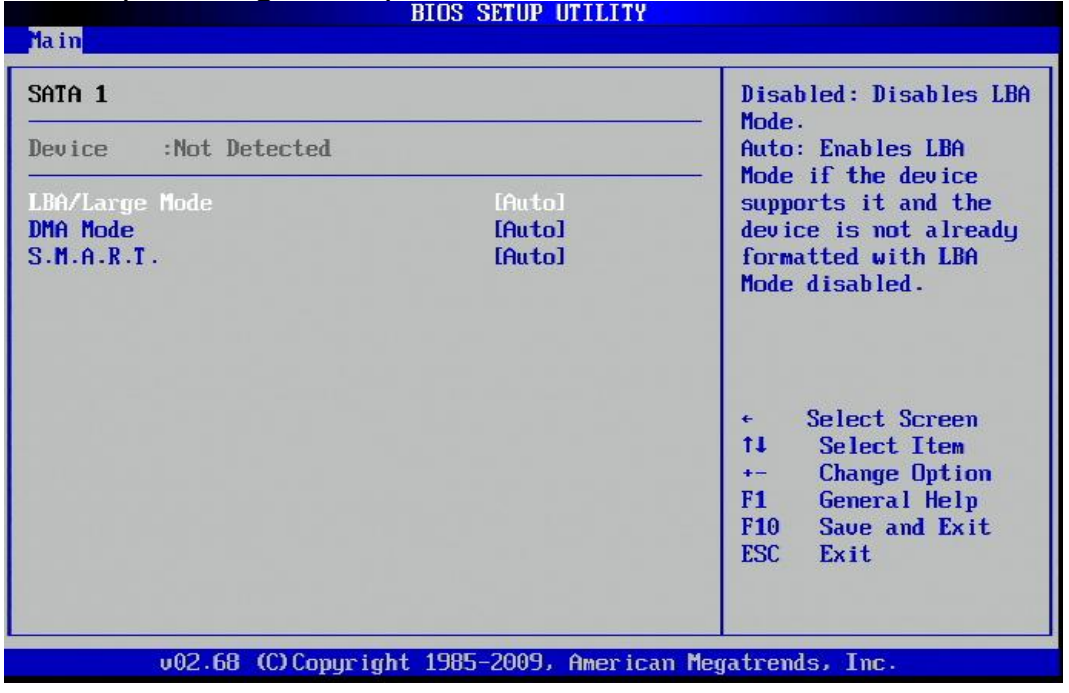

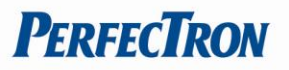

In order for LBA to work, it must be supported by the BIOS and operating system, but since it is also a new way of talking to the hard disk, the disk must support it as well. All newer hard disks do in fact support LBA, and when auto-detected by a BIOS supporting LBA, will be set up to use that mode.

A drive using LBA is not subject to the 504 MiB disk size barrier, however there has been a great deal of confusion regarding LBA and what it does. In particular, a lot of people think that it is the LBA addressing that "gets around the 504 MB barrier".

LBA from the BIOS doesn't affect newer OSs such as Linux, or NT/2000, because these OSs bypass the BIOS services and make their own direct LBA calls.

(The default BIOS setting for LBA/Large mode is Auto)

#### <span id="page-26-0"></span>**SATA 1(DMA Mode)**

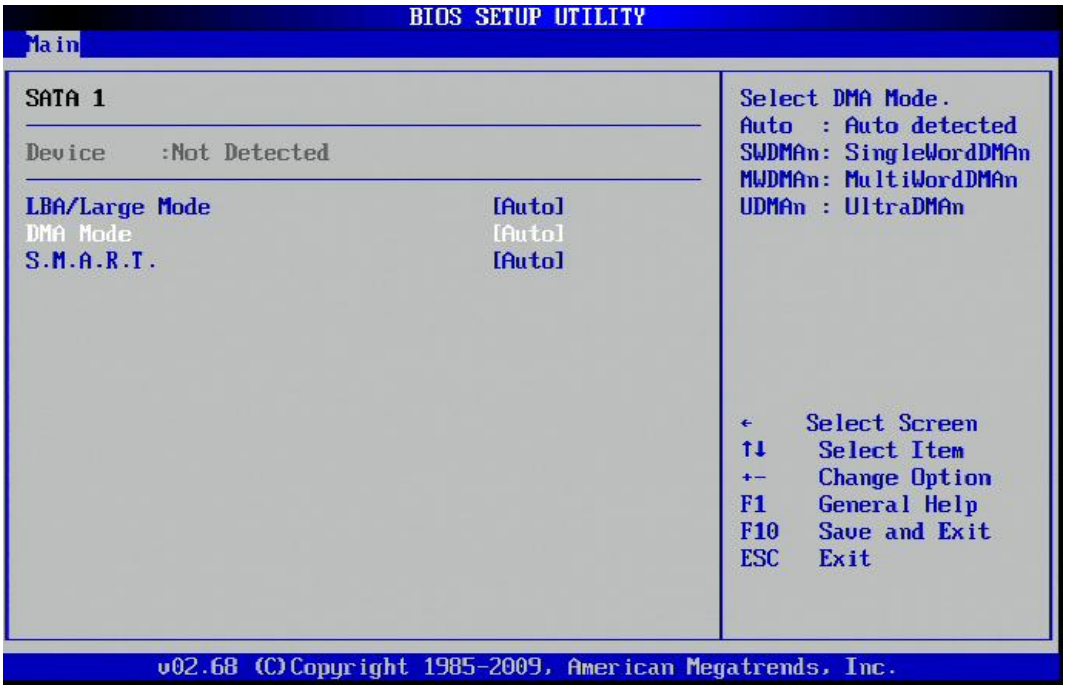

(The default BIOS setting for DMA mode is Auto)

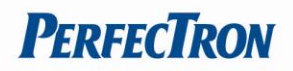

# <span id="page-27-0"></span>**SATA 2 Setup**

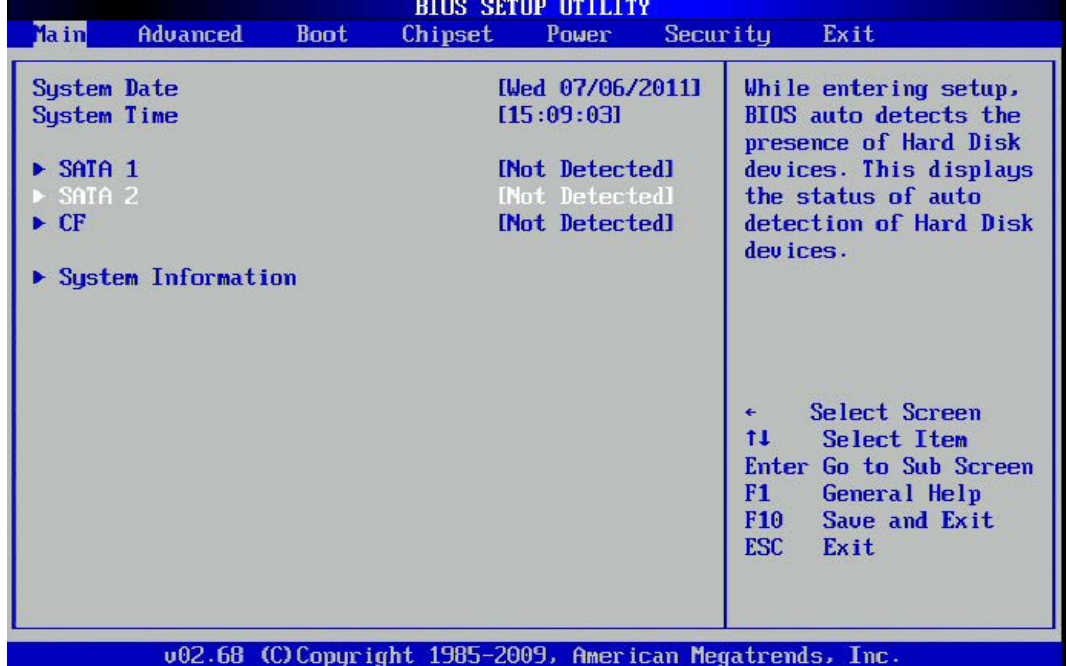

<span id="page-27-1"></span>BIOS will automatically detect the presence of a SATA HDD **SATA 2(LBA/Large Mode)** 

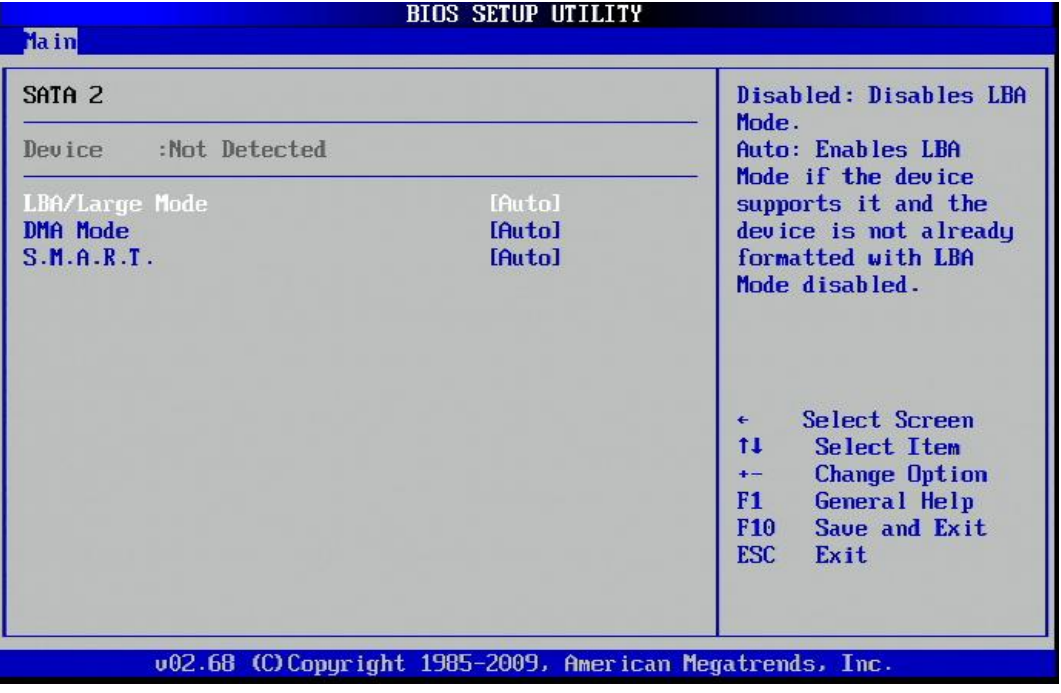

(The default BIOS setting for LBA/Large Mode is Auto)

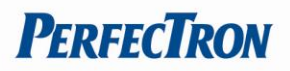

## <span id="page-28-0"></span>**SATA 2(LBA/Large Mode)**

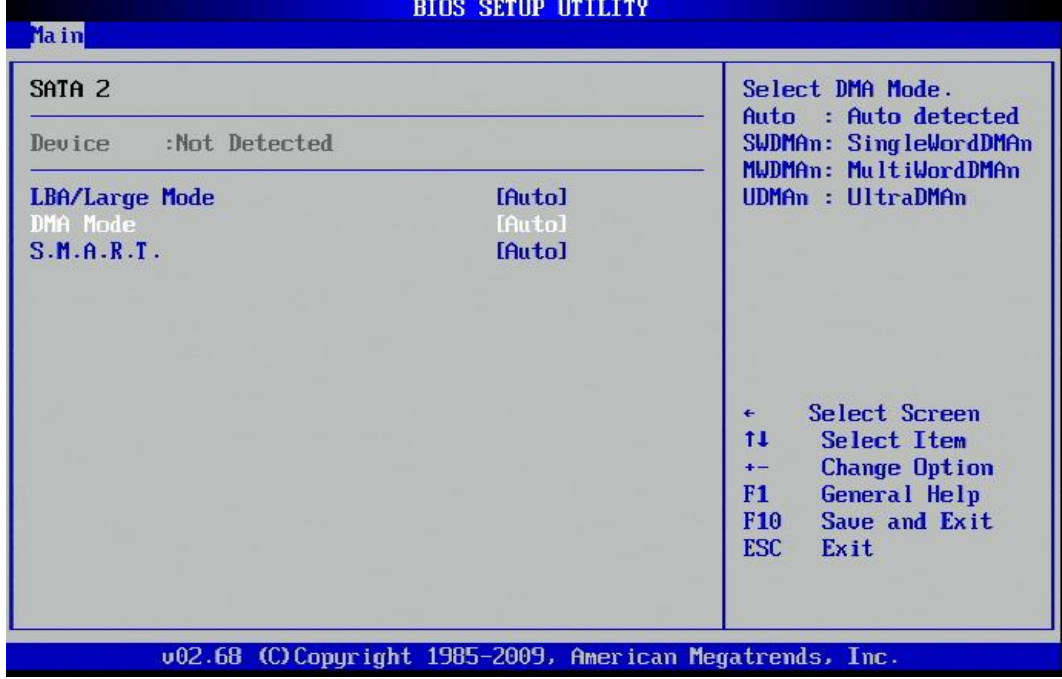

(The default BIOS setting for DMA mode is Auto)

## <span id="page-28-1"></span>**S.M.A.R.T for SATA 2**

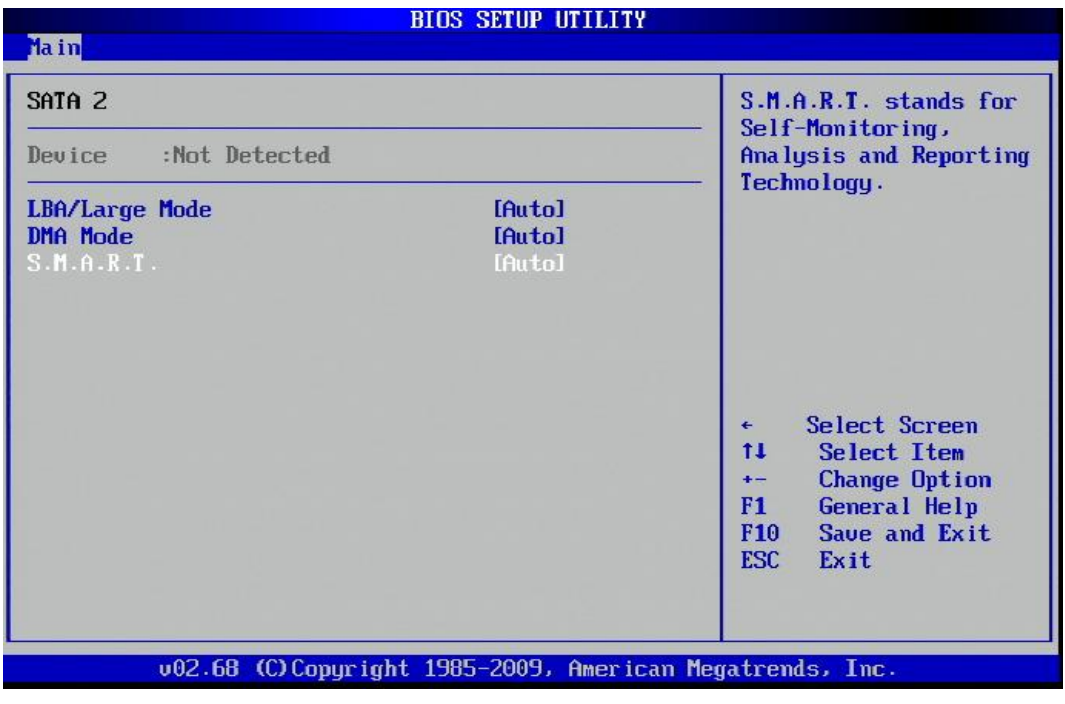

(The default BIOS setting for S.M.A.R.T is Auto)

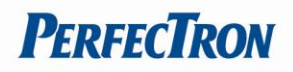

## <span id="page-29-0"></span>**CF Setup**

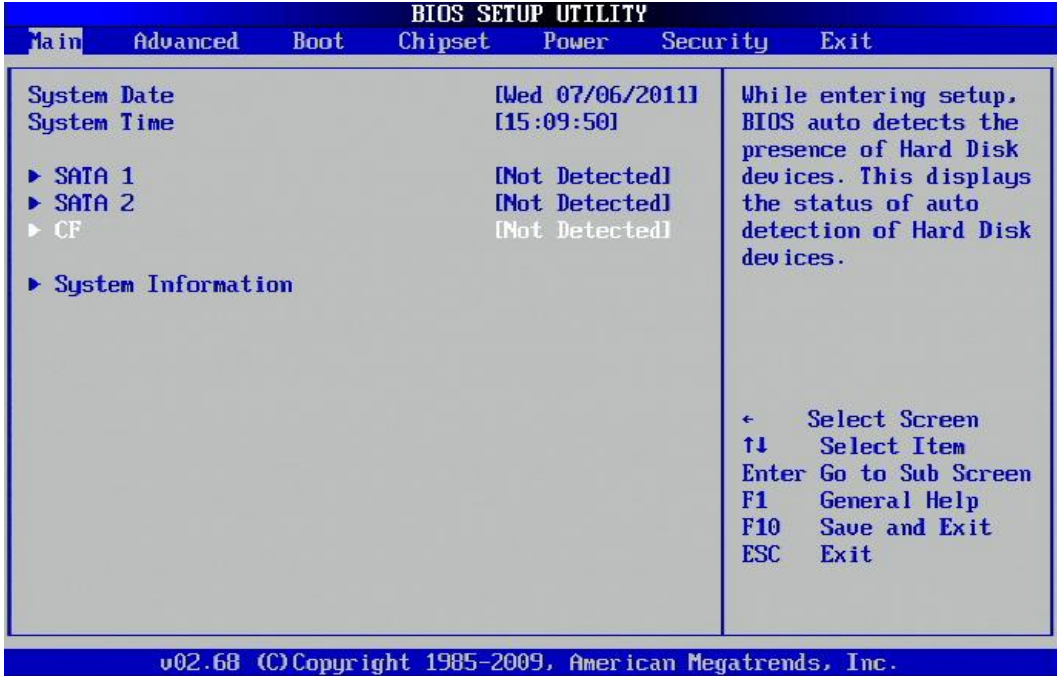

BIOS will automatically detect the presence of a CF card

## <span id="page-29-1"></span>**CF setup(LBA/Large Mode)**

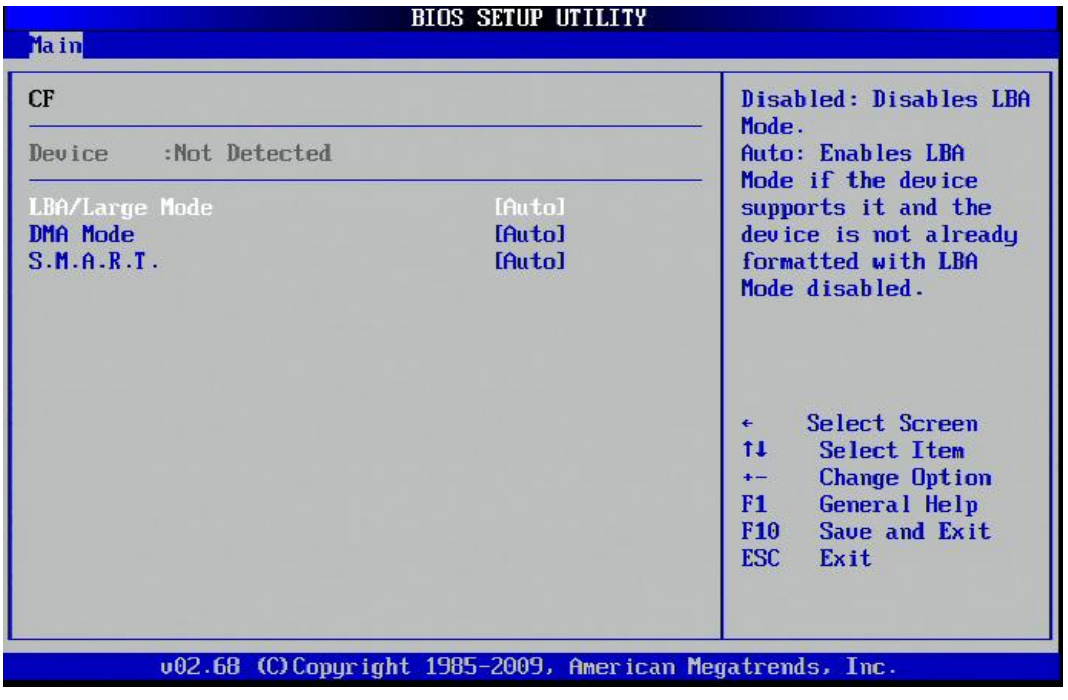

(The default BIOS setting for LBA/Large mode is Auto)

![](_page_30_Picture_1.jpeg)

#### <span id="page-30-0"></span>**CF (DMA Mode)**

DMA (Direct memory access) mode is a high performance mode for transferring data to and from devices, The burner devices can function in either DMA or PIO modes. DMA mode allows the processor to transfer large pieces of data with very little software overhead - therefore requiring low CPU utilization. In this mode, high speed burning can be performed in background with other programs running.PIO mode requires CPU processing for every few bytes sent to the device, so that CPU utilization becomes very high when trying to burn at high speeds.

![](_page_30_Picture_46.jpeg)

![](_page_31_Picture_1.jpeg)

#### <span id="page-31-0"></span>**S.M.A.R.T for CF**

![](_page_31_Picture_49.jpeg)

S.M.A.R.T. ( Self-Monitoring, Analysis and Reporting Technology; sometimes written as SMART) is a monitoring system for [computer](http://en.wikipedia.org/wiki/Computer) [hard](http://en.wikipedia.org/wiki/Hard_disk_drive)  [disk drives](http://en.wikipedia.org/wiki/Hard_disk_drive) to detect and report on various indicators of reliability, in the hope of anticipating failures.

When a failure is anticipated by S.M.A.R.T., the user may choose to replace the drive to avoid unexpected outage and data loss. The manufacturer may be able to use the S.M.A.R.T. data to discover where faults lie and prevent them from recurring in future drive designs

![](_page_32_Picture_1.jpeg)

## <span id="page-32-0"></span>**System Information**

![](_page_32_Picture_40.jpeg)

![](_page_32_Picture_41.jpeg)

You can review the system information in the BIOS System Information menu.

\*OXY5313A contains an embedded Intel D525 CPU. OXY5315A contains an embedded Intel N455 CPU.

![](_page_33_Picture_1.jpeg)

#### <span id="page-33-0"></span>**4.4 Advanced Menu**

![](_page_33_Picture_25.jpeg)

# <span id="page-33-1"></span>**Onboard I/O Configuration**

![](_page_33_Picture_26.jpeg)

![](_page_34_Picture_1.jpeg)

![](_page_34_Picture_34.jpeg)

You could setup the IRQ and IRQ address for the OXY5315A. This line of 3.5" SBC supports 8xCOM Ports (COM1 Port belongs to D-Sub 9pin and supports RS232/422/485. COM2~COM8 belongs to the 1x10 pin wafer connector and supports RS232)

![](_page_35_Picture_1.jpeg)

#### <span id="page-35-0"></span>**Onboard Peripherals Configuration**

![](_page_35_Figure_3.jpeg)

#### <span id="page-35-1"></span>**USB Function**

![](_page_35_Picture_60.jpeg)

You could enable or disable the onboard USB functions and/or USB 2.0 Controller.

#### <span id="page-36-0"></span>**USB Device Legacy Support**

![](_page_36_Picture_42.jpeg)

**PERFECTRON** 

Legacy mode support is inherent to a system and is typically provided by legacy hardware interface emulation.

Legacy mode support allows devices to function in an operating environment.

(The default BIOS setting for USB Legacy support is Enabled)

#### <span id="page-36-1"></span>**Audio Controller**

![](_page_36_Picture_43.jpeg)

![](_page_37_Picture_1.jpeg)

This setting enables or disables the onboard Audio Controller.

(The default BIOS setting for Audio Controller default is Enabled)

#### <span id="page-37-0"></span>**Onboard LAN1 Controller**<br>**BIOS SETUP UTILITY Advanced OnBoard Peripherals Configuration Settings Options Disabled USB Functions** [Enabled] USB 2.0 Controller [Enabled] Enabled USB Device Legacy Support [Enabled] Audio Controller [Enabled] oller Onboard LAM1 OPTROM **[Disabled] Onboard LAN2 Controller** [Enabled] Onboard LAN2 OPTROM [Disabled] **Onboard Mini PCIE Controller** [Enabled]  $\triangleright$  On-Chip ATA Devices Select Screen  $\leftarrow$  $11$ **Select Item**  $+ -$ **Change Option**  $F1$ General Help F<sub>10</sub> Save and Exit Exit **ESC** u02.68 (C)Copyright 1985-2009, American Megatrends, Inc.

<span id="page-37-1"></span>This setting enables or disables the OnBoard LAN1 Controller. **Onboard LAN1 OPTROM** 

![](_page_37_Picture_114.jpeg)

![](_page_38_Picture_1.jpeg)

This setting enables or disables the Onboard LAN1 OPTROM setting. (The default BIOS setting for Onboard LAN1 OPTROM is Disabled)

#### <span id="page-38-0"></span>**Onboard LAN2 Controller**

![](_page_38_Picture_35.jpeg)

This setting enables or disables the Onboard LAN2 Controller.

#### <span id="page-38-1"></span>**Onboard LAN2 OPTROM**

![](_page_38_Picture_36.jpeg)

![](_page_39_Picture_1.jpeg)

This setting enables or disables the Onboard LAN2 OPTROM.

(The default BIOS setting is Disabled)

## <span id="page-39-0"></span>**Onboard Mini-PCIE Controller**

![](_page_39_Picture_35.jpeg)

This setting enables or disables the Onboard Mini-PCIE Controller.

![](_page_40_Picture_1.jpeg)

## <span id="page-40-0"></span>**On-Chip ATA Devices**

![](_page_40_Picture_48.jpeg)

 This setting contains two sub-menus. Press Enter to access the secondary menu. The secondary menu has two settings:

## <span id="page-40-1"></span>**ATA/IDE Configuration**

![](_page_40_Picture_49.jpeg)

![](_page_41_Picture_1.jpeg)

## <span id="page-41-0"></span>**Configure SATA as**

![](_page_41_Picture_55.jpeg)

This setting allows the most important peripheral equipment. The menu options are: IDE and AHCI

\*IDE: The function provides the bridge for the IDE to SATA hard disk drive function.

\*AHCI: This supports a SATA 3GB connection and supports NCQ and e-SATA. \*

![](_page_42_Picture_1.jpeg)

#### <span id="page-42-0"></span>**Hardware Health Configuration**

The Hardware Health Configuration setting displays the system hardware details such as CPU Warning Temperature, CPU Temperature, System Temperature, CPU FAN speed, VCORE, +3.3V, +5V and +12V

![](_page_42_Picture_44.jpeg)

![](_page_42_Picture_45.jpeg)

![](_page_43_Picture_1.jpeg)

## <span id="page-43-0"></span>**4.5 Boot Setting**

The setting allows you to setup the Boot sequence for a 3.5" SBC.

#### <span id="page-43-1"></span>**Quick Boot**

![](_page_43_Picture_37.jpeg)

<span id="page-43-2"></span>002.68 (C) Copyright 1985-2009, American Megatrends, Inc.

![](_page_44_Picture_1.jpeg)

## <span id="page-44-0"></span>**Bootup Num-lock**

![](_page_44_Picture_25.jpeg)

## <span id="page-44-1"></span>**Wait For 'F1' If Error**

![](_page_44_Picture_26.jpeg)

![](_page_45_Picture_1.jpeg)

## <span id="page-45-0"></span>**Hit 'Del' Message Display**

![](_page_45_Picture_25.jpeg)

## <span id="page-45-1"></span>**4.6 Chipset Setting**

![](_page_45_Picture_26.jpeg)

![](_page_46_Picture_1.jpeg)

#### <span id="page-46-0"></span>**Initial Graphic Adapter**

![](_page_46_Figure_3.jpeg)

When this setting is selected, you should see options for IGD, PCI/IGD, PEG/PCI, PCI/PEG and PEG/IGD.

IGD (Integrated Graphic Devices)

## PEG (PCI express Graphic)

<span id="page-46-1"></span>**Internal Graphic Mode Select** 

![](_page_46_Picture_77.jpeg)

![](_page_47_Picture_1.jpeg)

<span id="page-47-0"></span>![](_page_47_Figure_3.jpeg)

Hyper-threading technology (HTT) is [Intel's](http://en.wikipedia.org/wiki/Intel) term for its [simultaneous](http://en.wikipedia.org/wiki/Simultaneous_multithreading)  [multithreading](http://en.wikipedia.org/wiki/Simultaneous_multithreading) implementation in some of its [CPUs.](http://en.wikipedia.org/wiki/CPU)

Hyper-threading is an Intel-proprietary technology used to improve performance of multiple tasks running simultaneously. For each processor core that is physically present, the operating system addresses two virtual processors, and divides the workload. Hyper-threading requires system support for multiple processors and HTT optimization. It is recommended disabling HTT when using operating systems that have not been optimized for this chip feature.

(The default BIOS setting is Enabled)

![](_page_48_Picture_1.jpeg)

## <span id="page-48-0"></span>**Video Function Configuration**

![](_page_48_Picture_31.jpeg)

#### <span id="page-48-1"></span>**DVMT Model Select**

![](_page_48_Picture_32.jpeg)

DVMT Mode contains the following settings: Fixed Mode, DVMT Mode

![](_page_49_Picture_1.jpeg)

## <span id="page-49-0"></span>**DVMT/Fixed Memory**

![](_page_49_Picture_33.jpeg)

#### <span id="page-49-1"></span>**Boot Display Device**

![](_page_49_Picture_34.jpeg)

This setting allows you to setup VGA/LVDS/VGA+LVDS display mode.

![](_page_50_Picture_1.jpeg)

# <span id="page-50-0"></span>**Flat Panel Type**

![](_page_50_Picture_35.jpeg)

This setting allows you to setup the resolution for an onboard 18-bit LVDS. **Panel Backlight voltage** 

<span id="page-50-1"></span>![](_page_50_Picture_36.jpeg)

Setup the voltage for Panel

![](_page_51_Picture_1.jpeg)

## <span id="page-51-0"></span>**4.7 Power Management Setting**

#### <span id="page-51-1"></span>**ACPI Function**

![](_page_51_Picture_30.jpeg)

This BIOS feature is used to enable or disable the motherboard's APCI (Advanced Configuration and Power Interface)

![](_page_52_Picture_1.jpeg)

## <span id="page-52-0"></span>**ACPI Standby State**

![](_page_52_Picture_35.jpeg)

## <span id="page-52-1"></span>**Repost Video on S3 Resume**

![](_page_52_Picture_36.jpeg)

This setting controls the state of the system when it receives an ACPI standby signal (OS Independent)

![](_page_53_Picture_1.jpeg)

S3 = Suspend to RAM - The system powers off while maintaining the active state of the system.

S1 = Power ON Standby - The system remains powered on but in a low power state (CPU is idle but powered, usually fans and other modules are still active - hard drives spin down).

The S3 setting is preferable, but some people still have to use the S1 setting for various reasons. Either setting should not present problems to any operating system. **Restore on AC Power Loss** 

<span id="page-53-0"></span>![](_page_53_Picture_85.jpeg)

Restore the computer to power up when power is lost. You can set this by entering the computers BIOS setup and configure this setting in the Power Management Settings menu.

![](_page_54_Picture_1.jpeg)

#### <span id="page-54-0"></span>**Resume From S3 By USB Device**

![](_page_54_Picture_57.jpeg)

Enable or disable this BIOS setting to wake up the computer by USB Devices

#### <span id="page-54-1"></span>**Resume By LAN Device**

![](_page_54_Picture_58.jpeg)

Enable or disable this BIOS setting to wake up the computer by LAN1/LAN2 Port

# OXY5315A 3.5" SBC User's Manual

![](_page_55_Picture_1.jpeg)

#### <span id="page-55-0"></span>**Resume By RTC Alarm**

![](_page_55_Picture_54.jpeg)

Enable or disable this BIOS setting to wake up the computer by RTC Alarm **4.8 Security Setting** 

<span id="page-55-1"></span>Select this option to set the Security parameters. Select an option to configure. The following settings are available:

Change Supervisor Password: Select to set the supervisor password. Change User Password: Select to set the user password.

![](_page_56_Picture_1.jpeg)

## <span id="page-56-0"></span>**Change Supervisor Password**

![](_page_56_Picture_29.jpeg)

<span id="page-56-1"></span>Select this option to set the Supervisor Password parameters. **Change User Password** 

![](_page_56_Picture_30.jpeg)

![](_page_57_Picture_1.jpeg)

![](_page_57_Figure_2.jpeg)

Select this option to set the User Password parameters.

#### <span id="page-57-0"></span>**4.9 Exit Setting**

#### <span id="page-57-1"></span>**Save Changes and Exit**

![](_page_57_Picture_58.jpeg)

![](_page_58_Picture_1.jpeg)

Select this menu to set the Exit parameters. The following settings are available:

Save Changes and Exit: Select to set this parameter. Discard Changes and Exit: Select to set this parameter. Discard Changes: Select to set this parameter. Load Optimal Defaults: Select to set this parameter. Load Failsafe Defaults: Select to set this parameter.

![](_page_58_Picture_44.jpeg)

Select this option to save any changes applied and exit the system.

![](_page_59_Picture_1.jpeg)

## <span id="page-59-0"></span>**Discard Changes and Exit**

![](_page_59_Picture_27.jpeg)

![](_page_59_Picture_28.jpeg)

Select this option to discard any changes applied and exit the system.

![](_page_60_Picture_1.jpeg)

# <span id="page-60-0"></span>**Discard Changes**

![](_page_60_Picture_26.jpeg)

![](_page_60_Picture_27.jpeg)

Select this option to discard any changes applied.

![](_page_61_Picture_1.jpeg)

# <span id="page-61-0"></span>**Load Optimal Defaults**

![](_page_61_Picture_23.jpeg)

![](_page_61_Picture_24.jpeg)

![](_page_62_Picture_1.jpeg)

#### <span id="page-62-0"></span>**Load Failsafe Defaults**

![](_page_62_Picture_58.jpeg)

![](_page_62_Figure_4.jpeg)

Select this option to load failsafe defaults.

![](_page_63_Picture_1.jpeg)

# <span id="page-63-0"></span>**APPENDIX A Watchdog Timer Setting**

After the system stops working for a while, it can be auto-reset by the Watchdog Timer. The integrated Watchdog Timer can be set up in the system reset mode by program.

![](_page_63_Picture_114.jpeg)

# OXY5315A 3.5" SBC User's Manual

![](_page_64_Picture_1.jpeg)

re-set timer :O 2E F6 O 2F M ; M=00,01,02,…FF(See below table) ↓ IF No re-set timer :WDT time-out, generate RESET

IF to disable WDT :O 2E 30 O 2F 00 ; Can be disable at any time

 $N=00$ M= 00h: Time-out Disable 01h: Time-out occurs after 1 second 02h: Time-out occurs after 2 second 03h: Time-out occurs after 3 second

………………………....................................... FFh: Time-out occurs after 255 second

N=08 M= 00h: Time-out Disable 01h: Time-out occurs after 1 minute 02h: Time-out occurs after 2 minutes 03h: Time-out occurs after 3 minutes ………………………....................................... FFh: Time-out occurs after 255 minutes

www.perfectron.com 65

![](_page_65_Picture_1.jpeg)

## <span id="page-65-0"></span>**APPENDIX B DIGITAL I/O**

Digital I/O Software Programming Program Example: 4IN/4OUT (W83627DHG)

![](_page_65_Picture_144.jpeg)

![](_page_65_Figure_5.jpeg)

![](_page_65_Picture_145.jpeg)

![](_page_66_Picture_1.jpeg)

Note:

![](_page_66_Picture_58.jpeg)